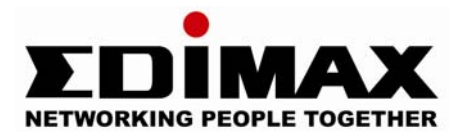

# Internet Camera IC-1000

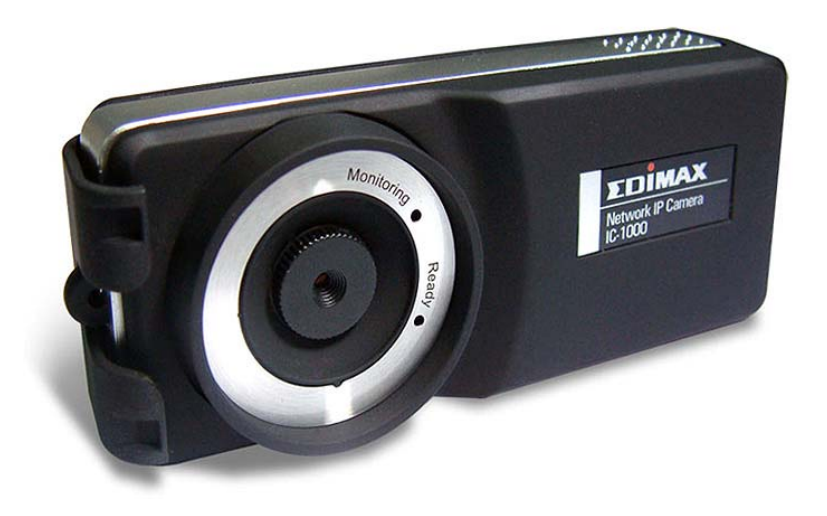

# **User Manual**

# Version: 1.23

Released Date: Jan., 2005

Download from Www.Somanuals.com. All Manuals Search And Download.

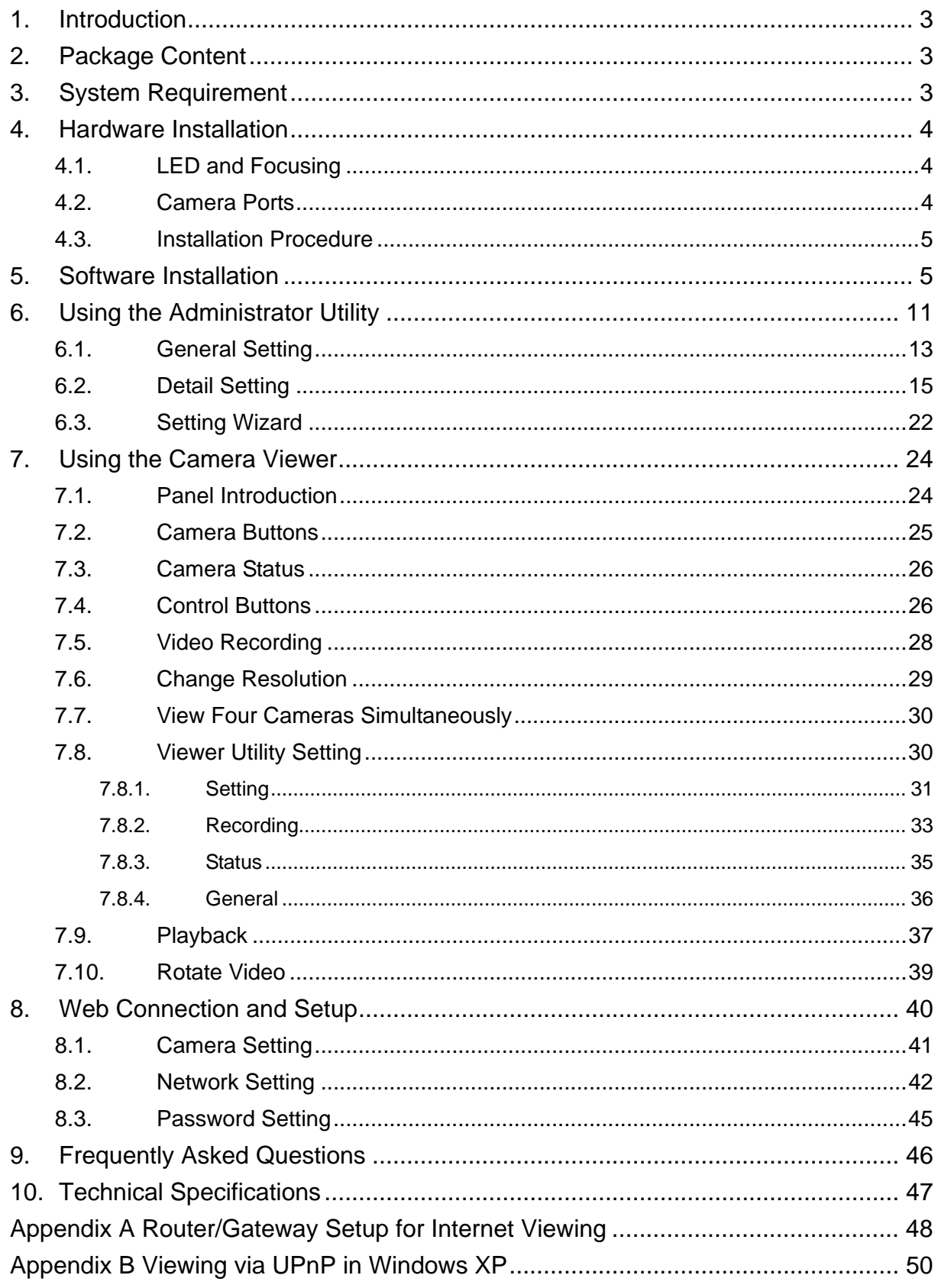

# Contents

# <span id="page-2-0"></span>1. Introduction

Thank you for choosing the Internet Camera. This Camera sends live video through the Internet to a web browser or camera viewer anywhere in the world! This compact, self-contained unit lets you keep an eye on your home, your kids, and your workplace—whatever's important to you.

How does the Camera do all of this? Unlike standard "web cams" that require an attached PC, the Internet Camera can connect directly to a network. The Motion JPEG video compression produces a high quality, high-frame rate, 640 x 480 video stream.

The included Camera Viewer utility lets you record the video stream to your local hard drive, "live" or on a predetermined schedule.

Use the instructions in this Guide to help you integrate the Camera into your network. These instructions should be all you need to get the most out of the Internet Camera.

# 2. Package Content

- One Internet Camera
- One Power Adapter
- One Camera Stand
- One 100M Category 5 Ethernet Cable
- One Quick Installation Guide
- One CD (Including Manual/Utility/Driver)

If any of the above items are missing, please contact your supplier.

# 3. System Requirement

System requirement for PC, MAC or Notebook PC to access the Internet Camera are:

- OS System: Windows 98SE, Me, NT, 2000, XP, Server 2003
- CPU: Intel Pentium III 750MHz above or Intel Celeron 1GHz above
- Memory Size: 128MB (256MB recommended)
- VGA Card Resolution: 800 x 600 or above

## <span id="page-3-0"></span>4. Hardware Installation

## **4.1. LED and Focusing**

The Camera head and its focus ring allow you to modify the aim and focus of the Camera. To adjust the Camera's focus, rotate the dark focus ring.

There are two LEDs indicating the camera status.

Monitoring: When someone is viewing the camera, the LED will light.

Ready: When the camera is power on and ready for access, the LED will light.

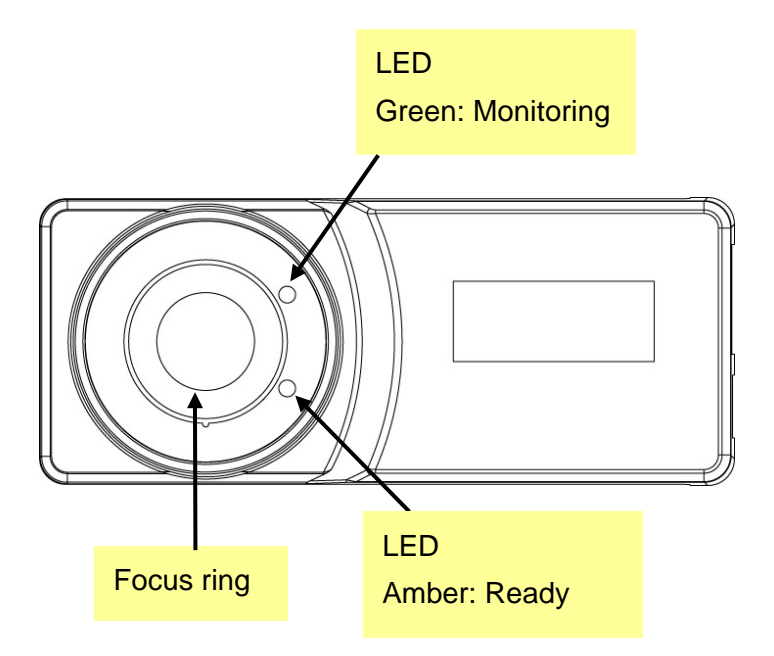

## **4.2. Camera Ports**

The Camera features two ports and a Reset button.

**Power:** The Power port is where you will connect the power adapter.

**LAN:** The LAN port is where you will connect the Ethernet network cable.

**Reset:** The Reset button is what you will press if you need to reset the Camera to factory default settings. Insert a paper clip into the hole. Then press the button and hold it in for five seconds.

<span id="page-4-0"></span>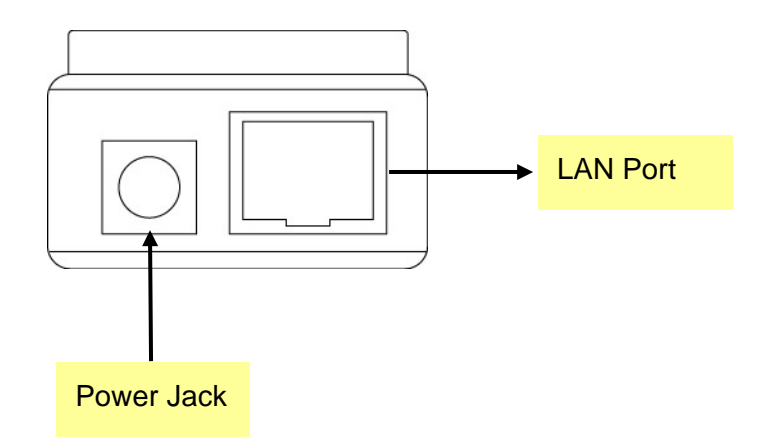

## **4.3. Installation Procedure**

- 1. Unpack the Internet Camera package and verify that all the items listed in the Chapter 2 are provided.
- 2. Connect the Internet Camera to your network by attached the network cable from the switch/router to the UTP port of the Internet Camera.
- 3. Connect the power adapter to the Internet Camera and plug the power adapter to power outlet. The Internet Camera will be powered on. When the Internet Camera is ready, the Ready LED will show orange color.

**Note**: It is highly recommended to use the power adapter shipped with the Internet Camera, do NOT use any other power adapter from any sources.

# 5. Software Installation

Follow the simple steps below to run the Install Wizard to guide you quickly through the Installation process. The following installation is implemented in Windows XP. The installation procedures in Windows 98SE/Me/2000/Server 2003 are similar.

1. Insert the CD shipped along with the Internet Camera into your CD-ROM drive. The "Autorun.exe" program should be executed automatically. If not, run "Autorun.exe" manually from "Autorun" folder in the CD.

2. The Install Wizard will show four selections, select the program you want to install or click "Exit" to install the program later. The following installation steps are the demonstration of "Install Administrator Utility & Camera Viewer".

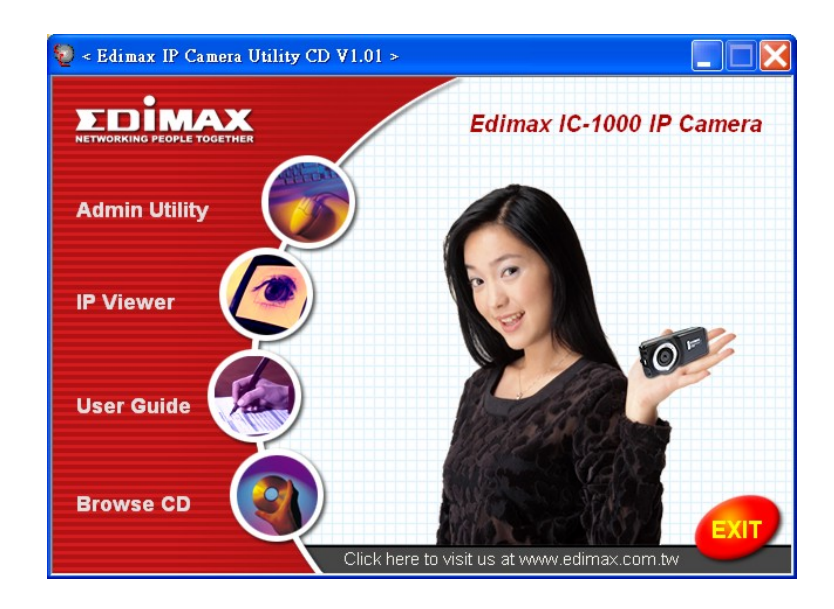

3. The system will start the installation procedures. Click "Next" to continue installation.

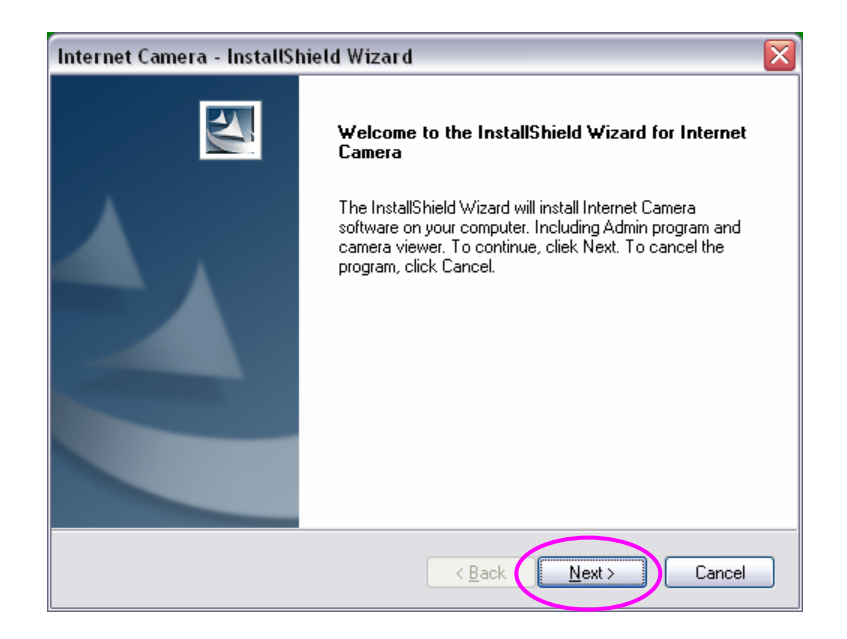

4. If you wish to install the software program in an alternate location, click "Change"; otherwise click "Next" to move on to the next step.

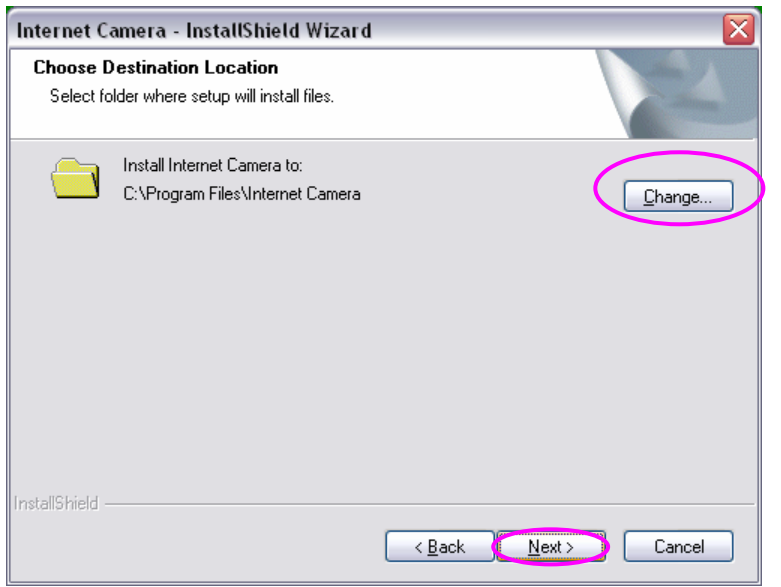

5. Click "Install" to start installing the program.

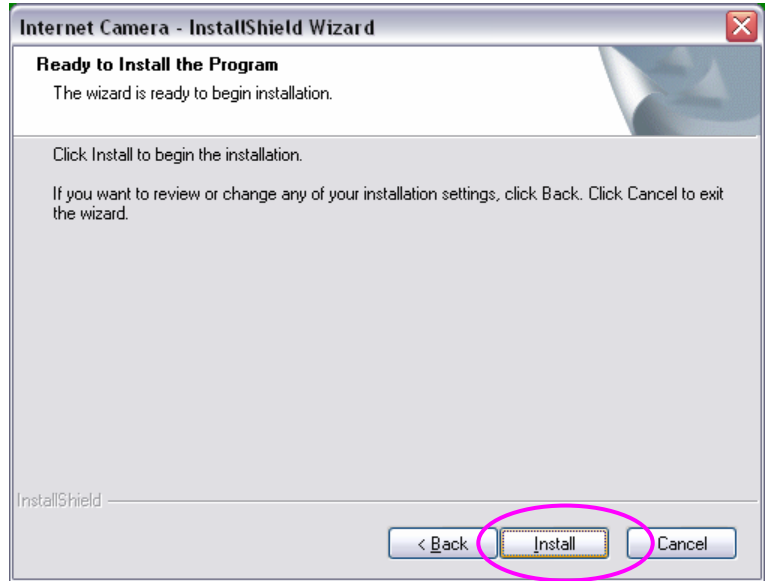

6. The system will install the program automatically.

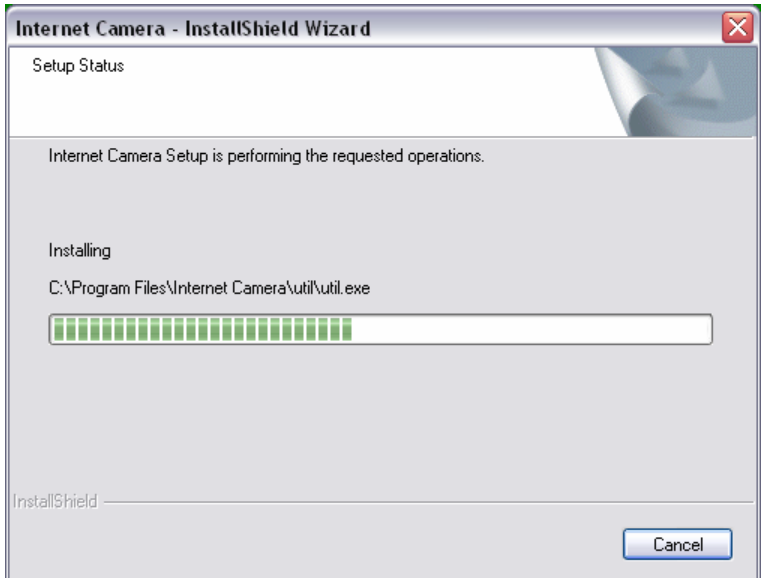

7. Click "Finish" to complete the software installation.

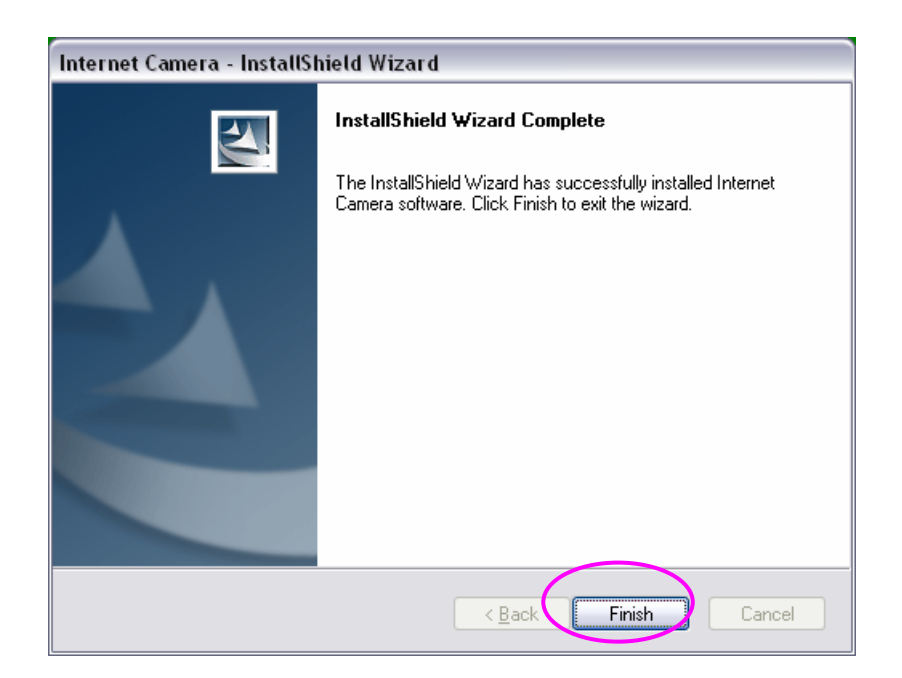

8. When the installation is completed. The system will auto run "Administrator Utility". On the Internet Camera first page, the cameras found in the network are listed in the left window. Choose the one you want to configure and click "Setting Wizard" to proceed.

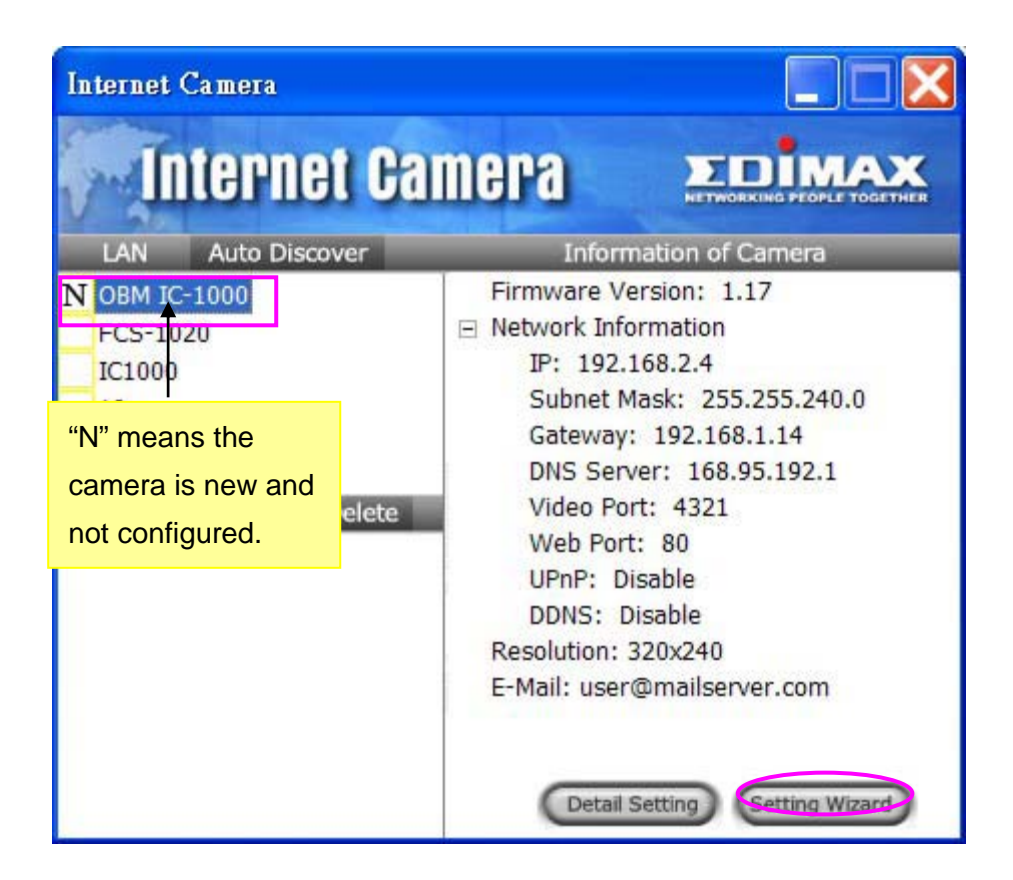

9. Please enter the default password "1234" and click "OK" to login to the IP setup page.

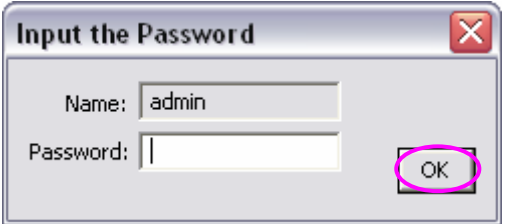

10. Internet Camera is working through the network (TCP/IP Protocol). The IP address setting must be correct, or you cannot access to the camera. The wizard program will detect the IP address status of your network automatically and suggest a free IP address for the Camera. You can accept the suggested value or enter the value manually. If you enter the value manually, please be aware that the "Subnet Mask" must be the same for both the camera and the PC. Click "Finish" to apply the configuration.

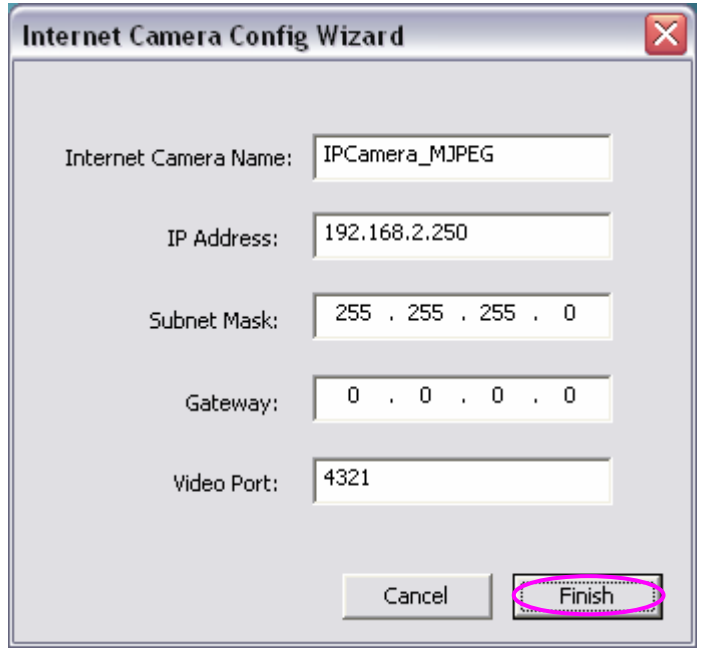

11. This wizard will pop up a window to ask you if you want to run the "Camera Viewer" and see the video of the Camera immediately. Select "OK" to run "Camera Viewer".

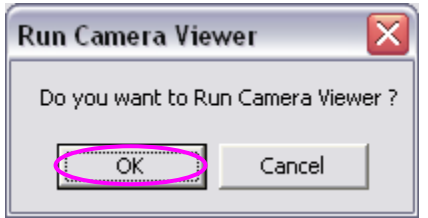

<span id="page-10-0"></span>12. The "Camera Viewer" will show the video automatically. Congratulations, you can use the camera through the network to view the video from now on.

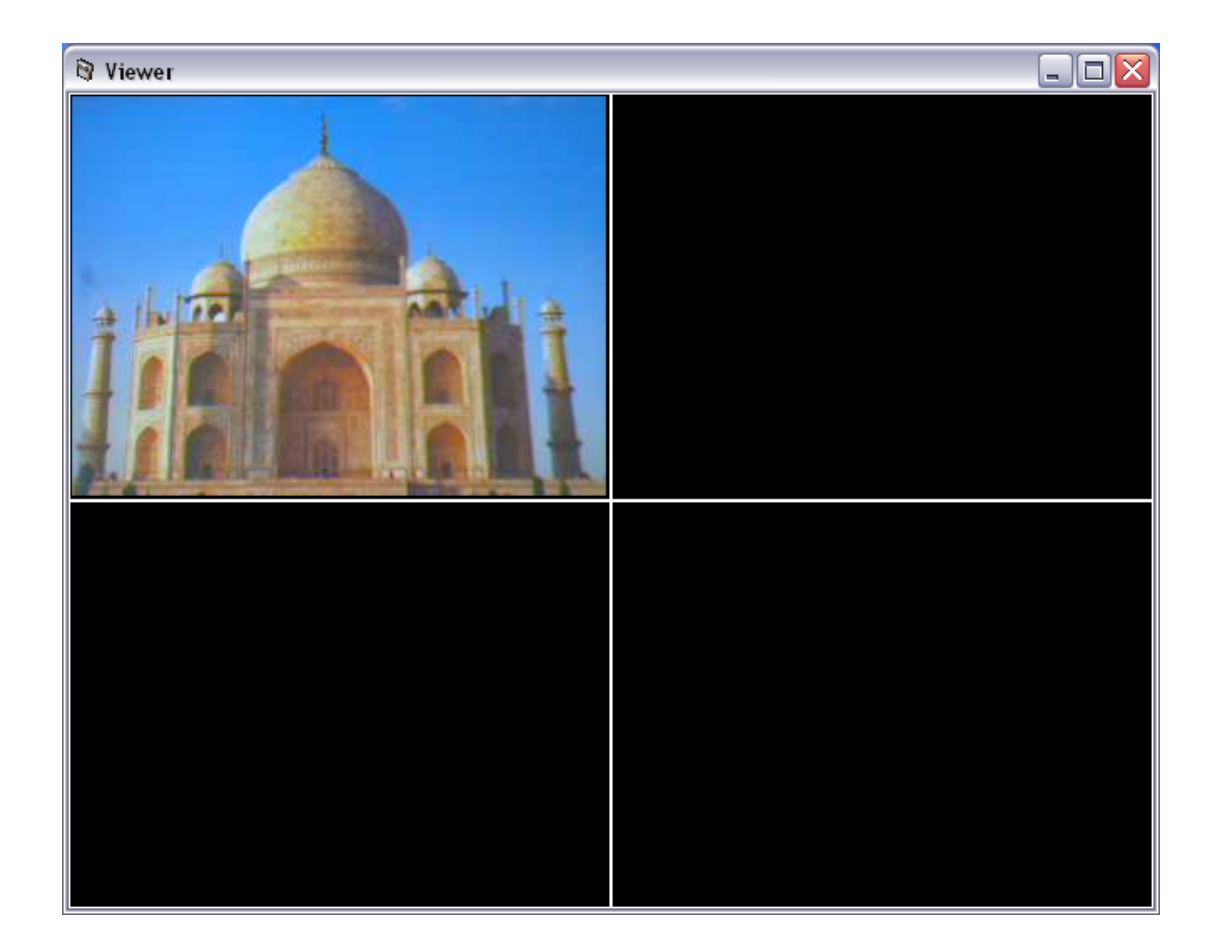

# 6. Using the Administrator Utility

The Administrator Utility allows users to search and setup the cameras located within the Intranet or on the Internet. From the utility, users can view all the information of the selected camera; furthermore, it provides a setting wizard, which can guide users to add the camera to the network easily and promptly.

There are two ways to run the Administrator Utility as follows.

1. Click "Start", select "Programs\IP Camera\Admin Utility" to run the utility.

2. Click the "IP Camera Admin" icon  $F_{\text{Adam}}^{\text{Term}}$  to run the utility.

Once the utility is started, it will search all the cameras within the network. To do more settings, please refer to the description in the following sections.

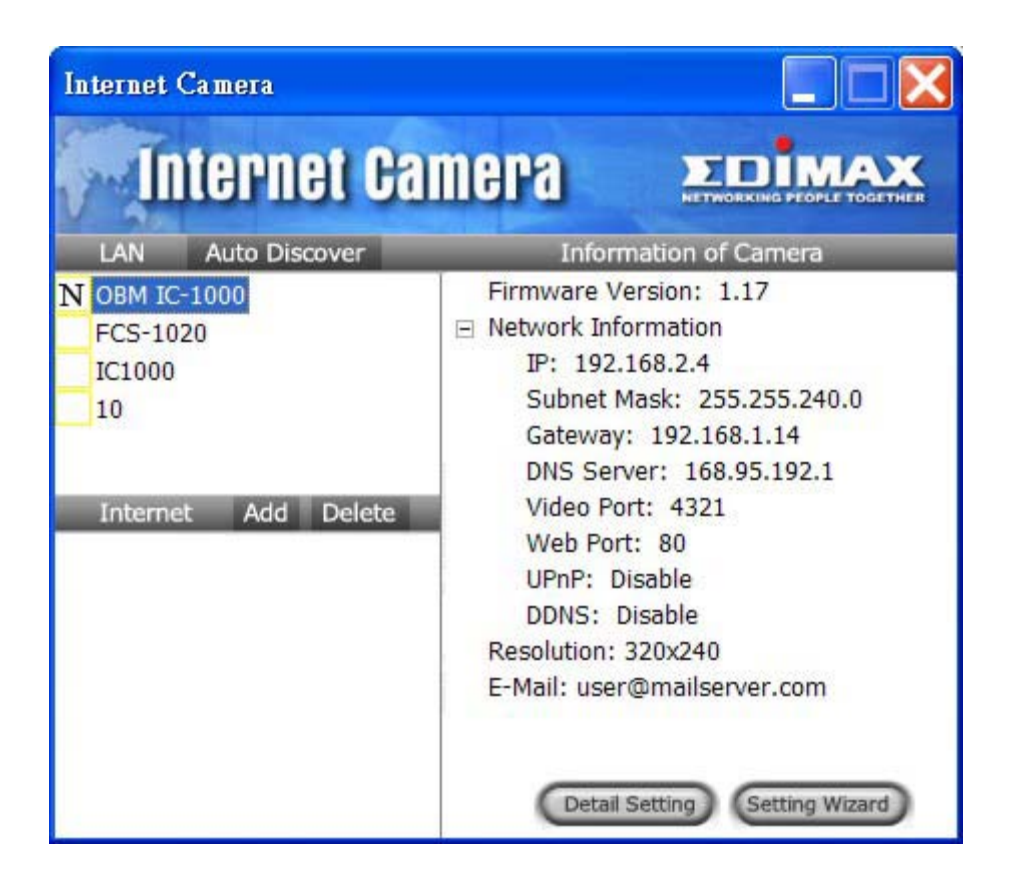

# <span id="page-12-0"></span>**6.1. General Setting**

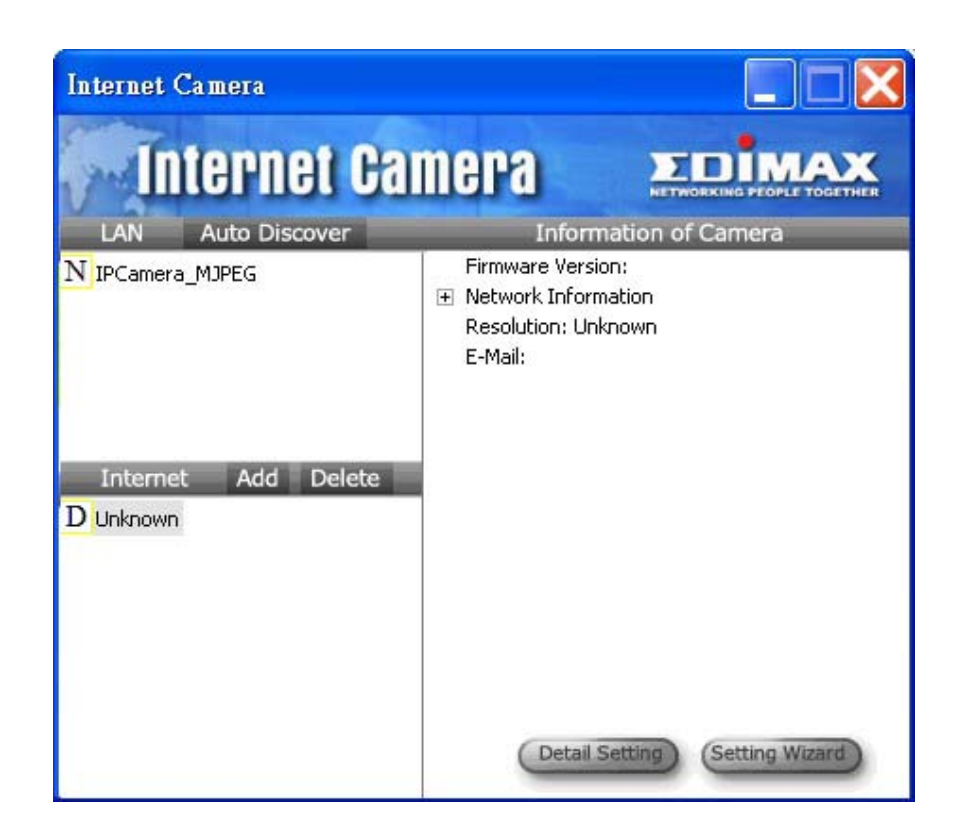

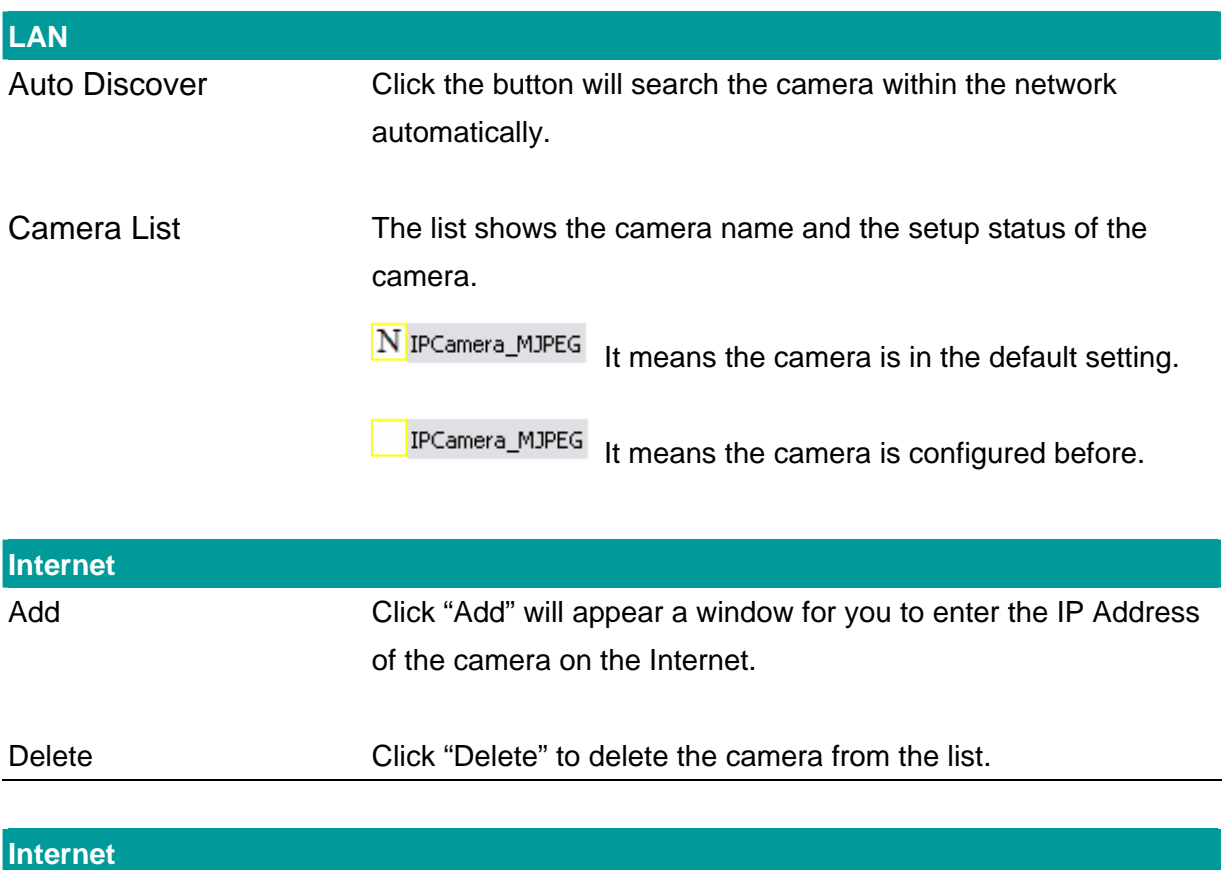

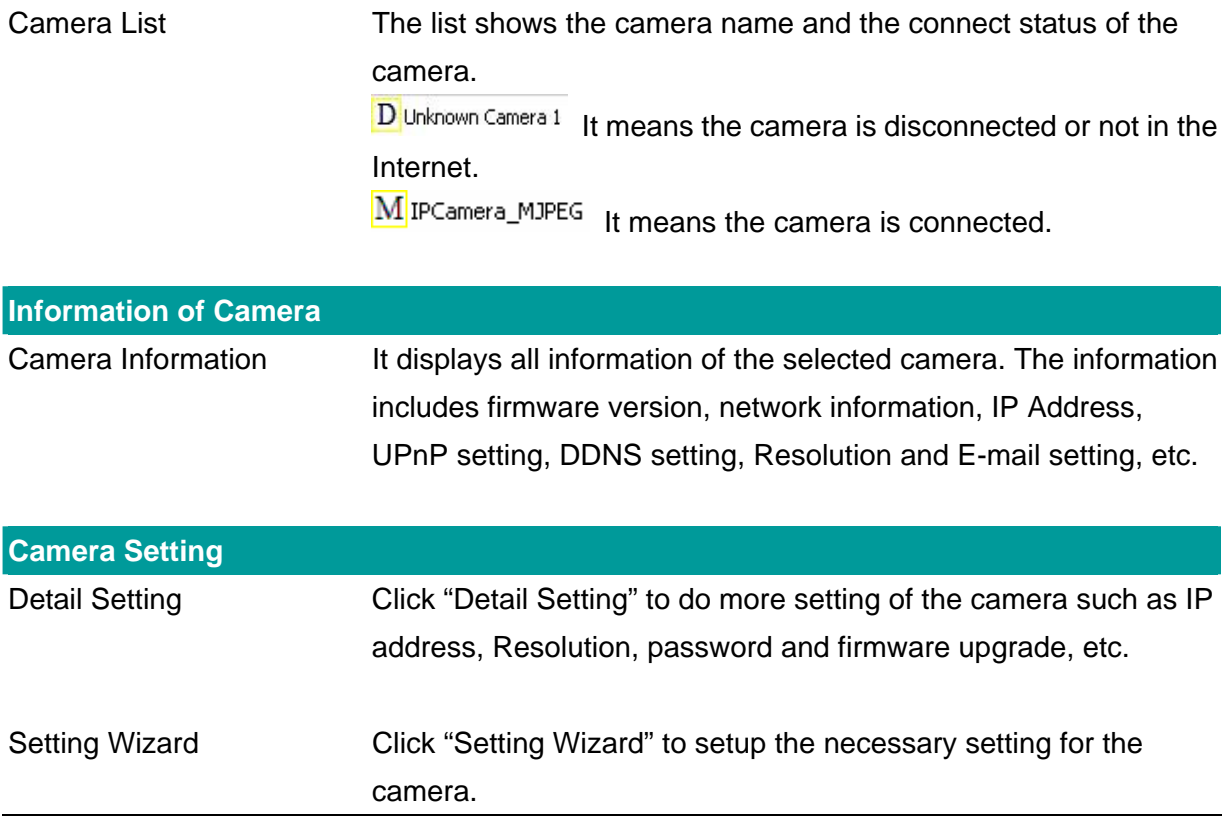

# <span id="page-14-0"></span>**6.2. Detail Setting**

When you click the "Detail Setting", a screen will pop up for you to enter the "Administrator Name" and "Password". The default value is as follows.

Name: "**Admin**"

Password: "**1234**"

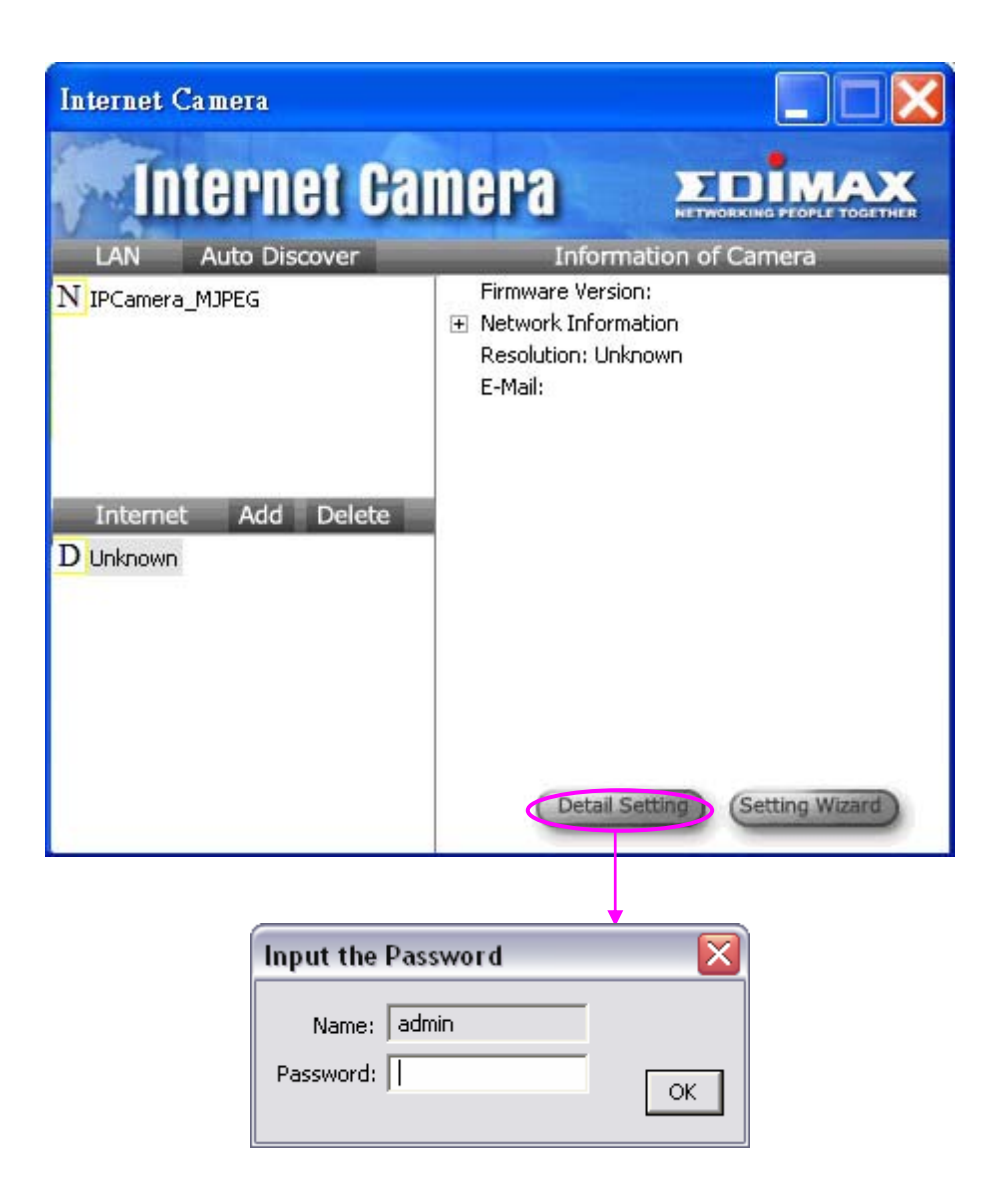

If the name and password you enter are correct, you can start to setup the camera.

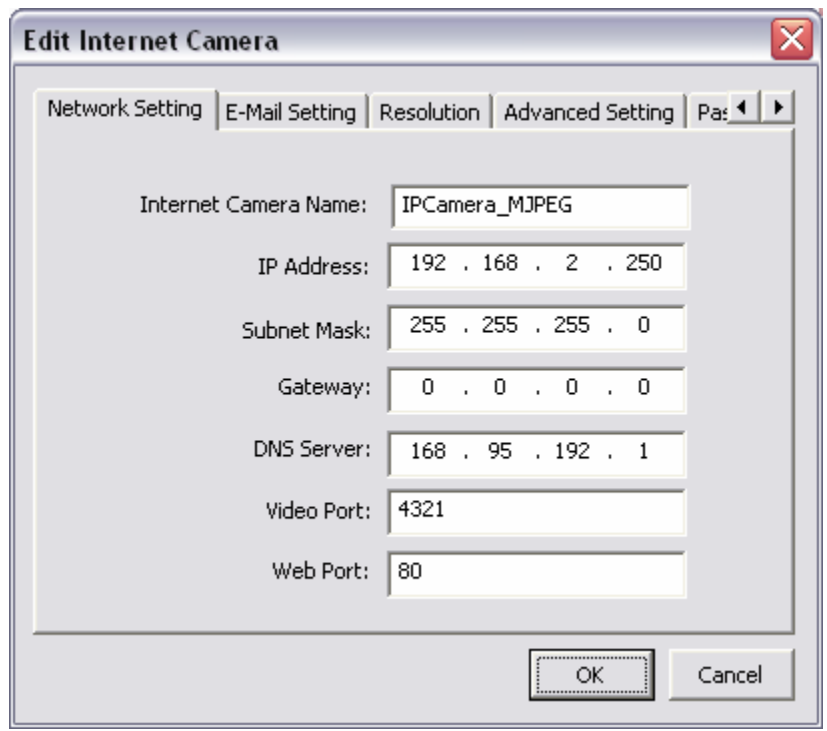

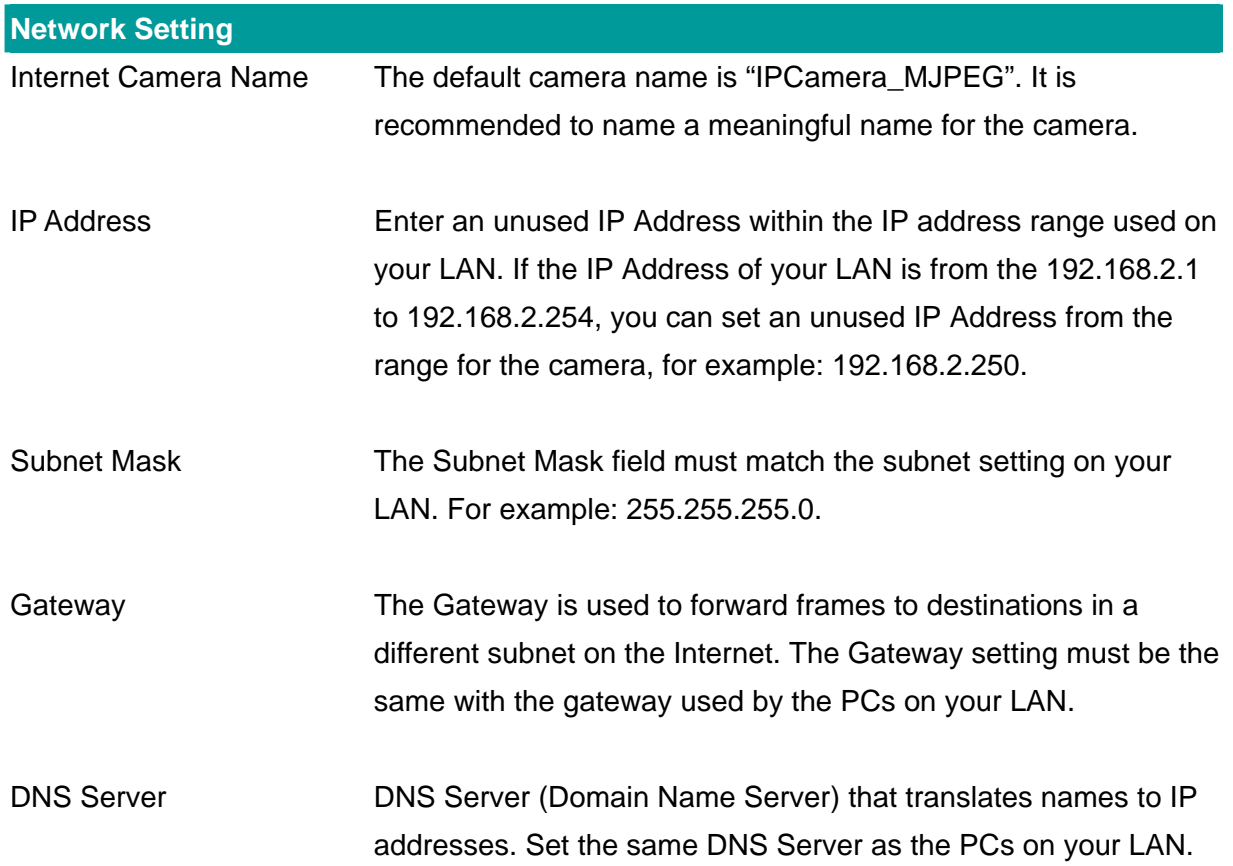

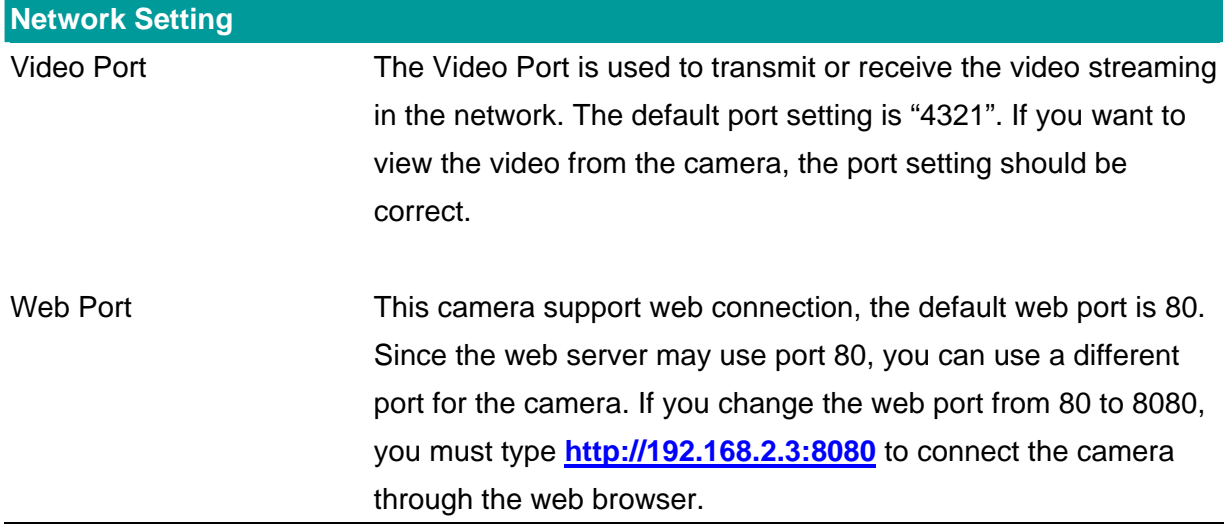

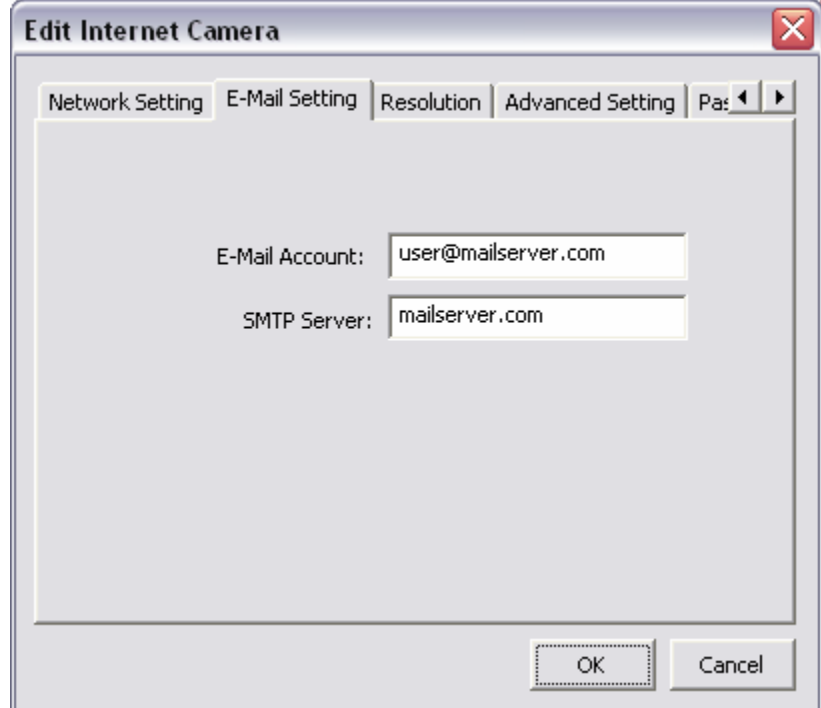

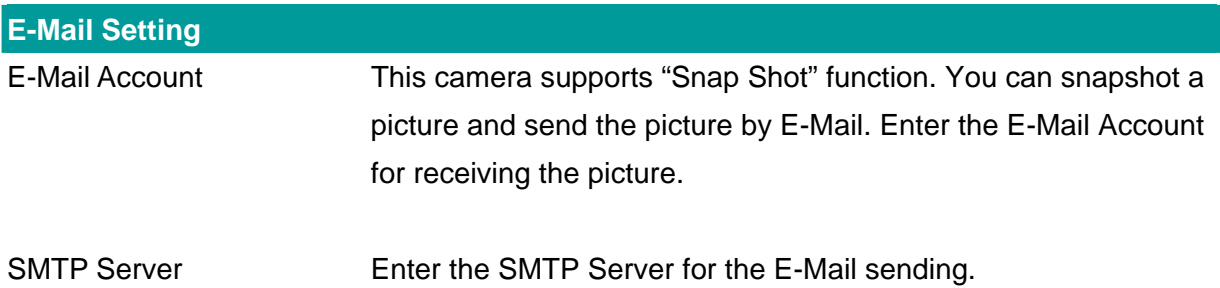

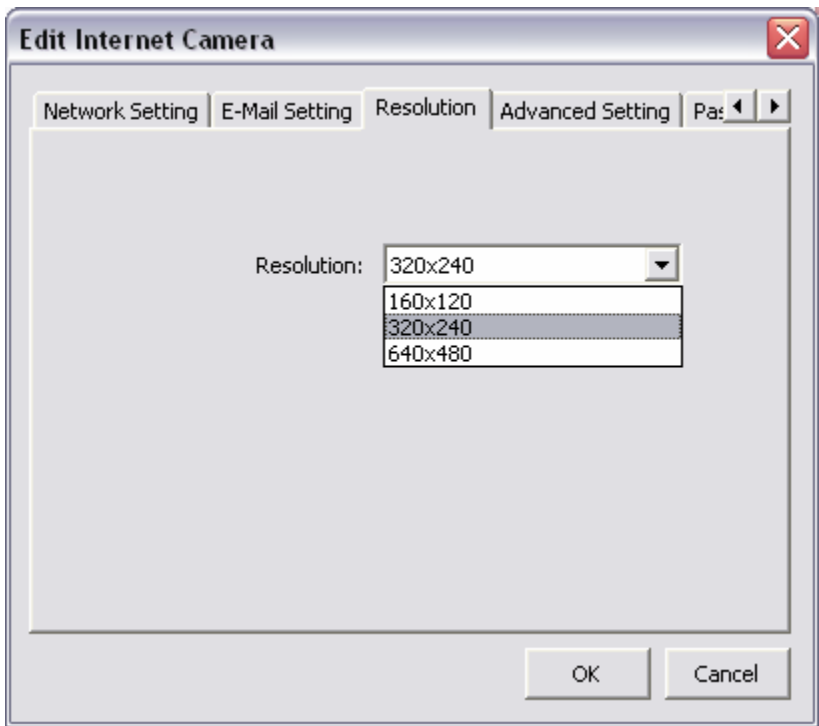

**Resolution**  Resolution Select the desired video resolution format. Larger resolution requires more bandwidth. 640 x 480 is "VGA" format. 320 x 240 is "CIF" format.

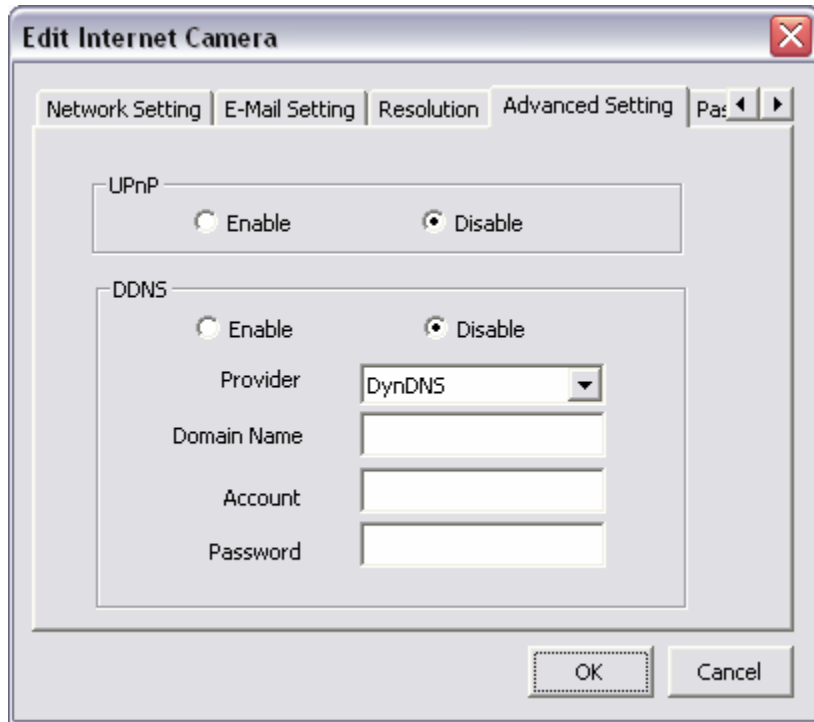

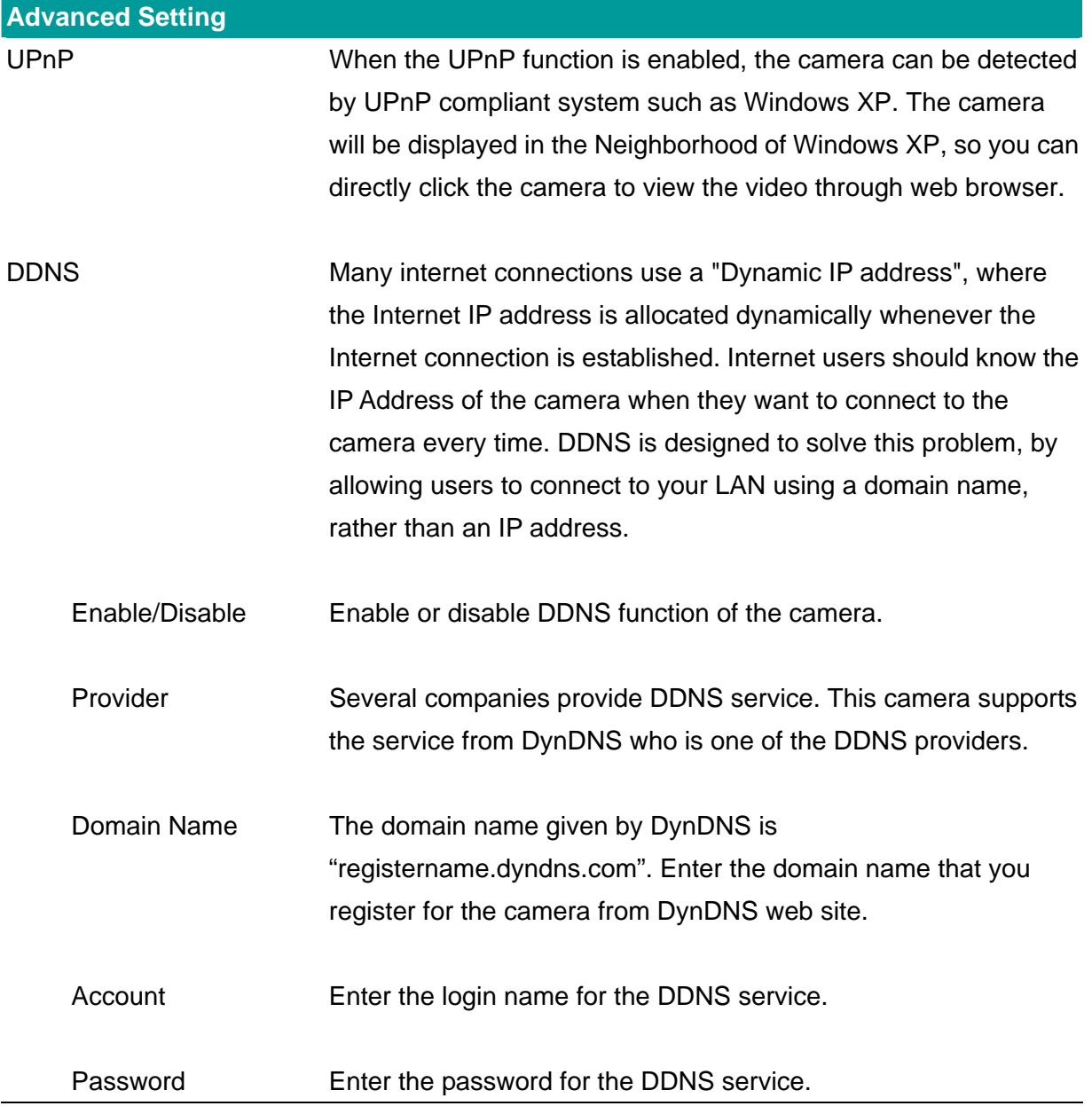

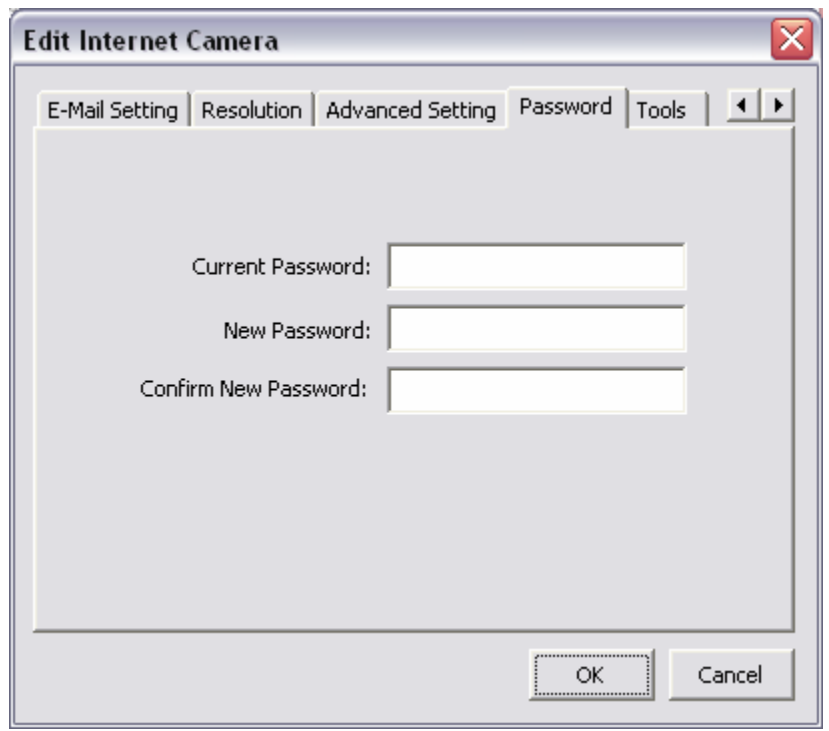

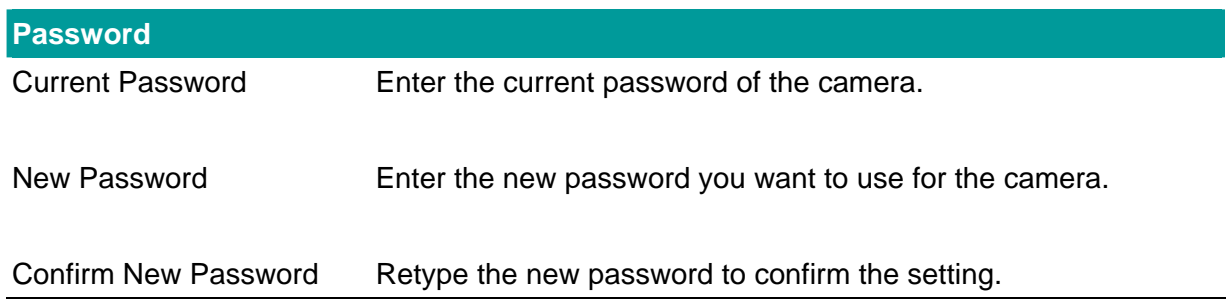

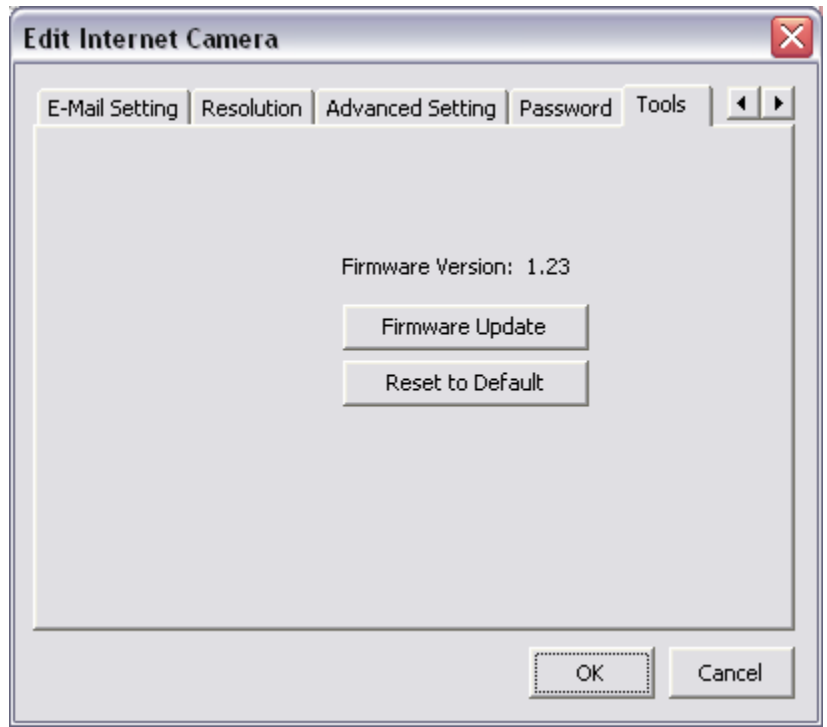

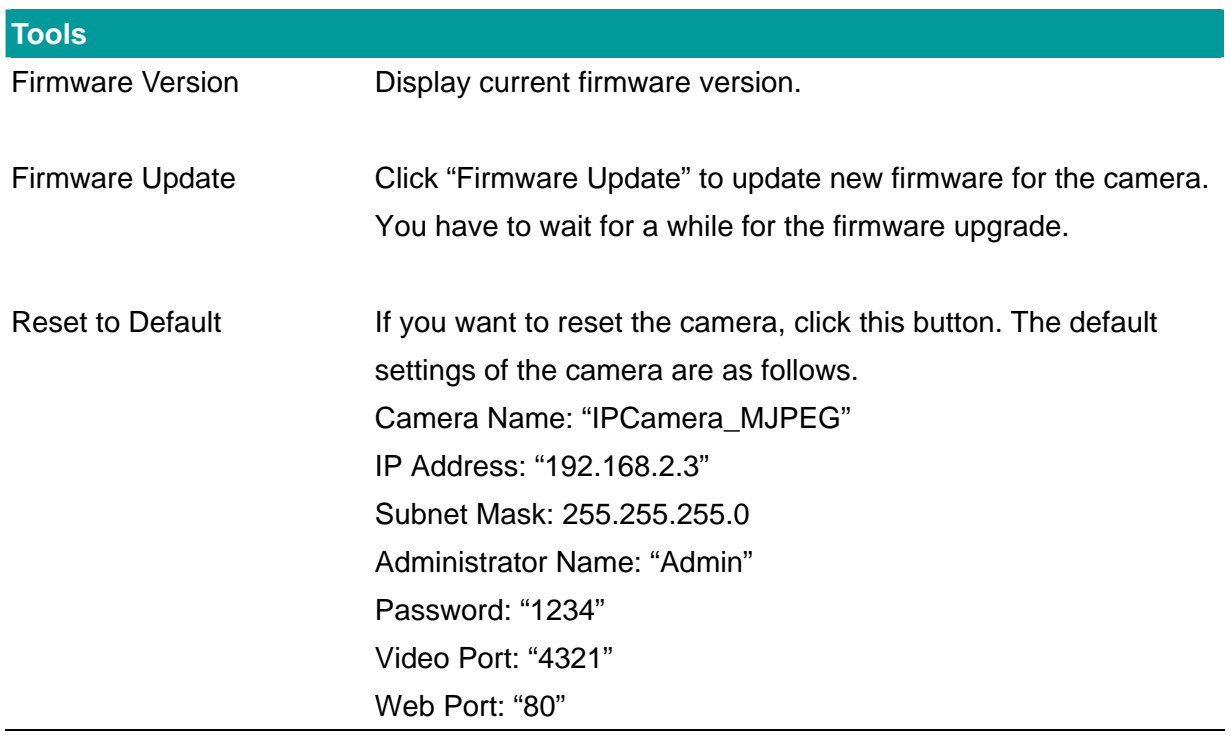

# <span id="page-21-0"></span>**6.3. Setting Wizard**

When you click the "Setting Wizard", a screen will pop up for you to enter the "Administrator Name" and "Password". The default value is as follows.

Name: "**Admin**"

Password: "**1234**"

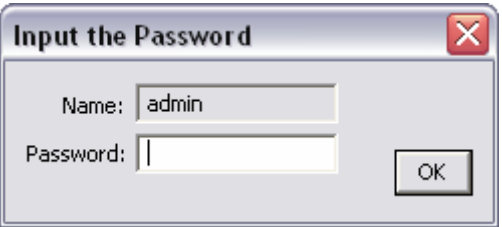

If the name and password you enter are correct, you can start to setup the camera.

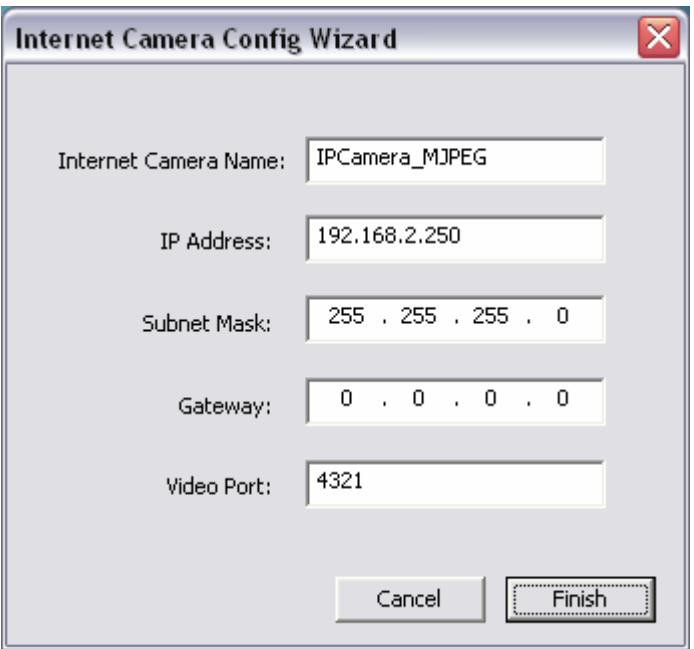

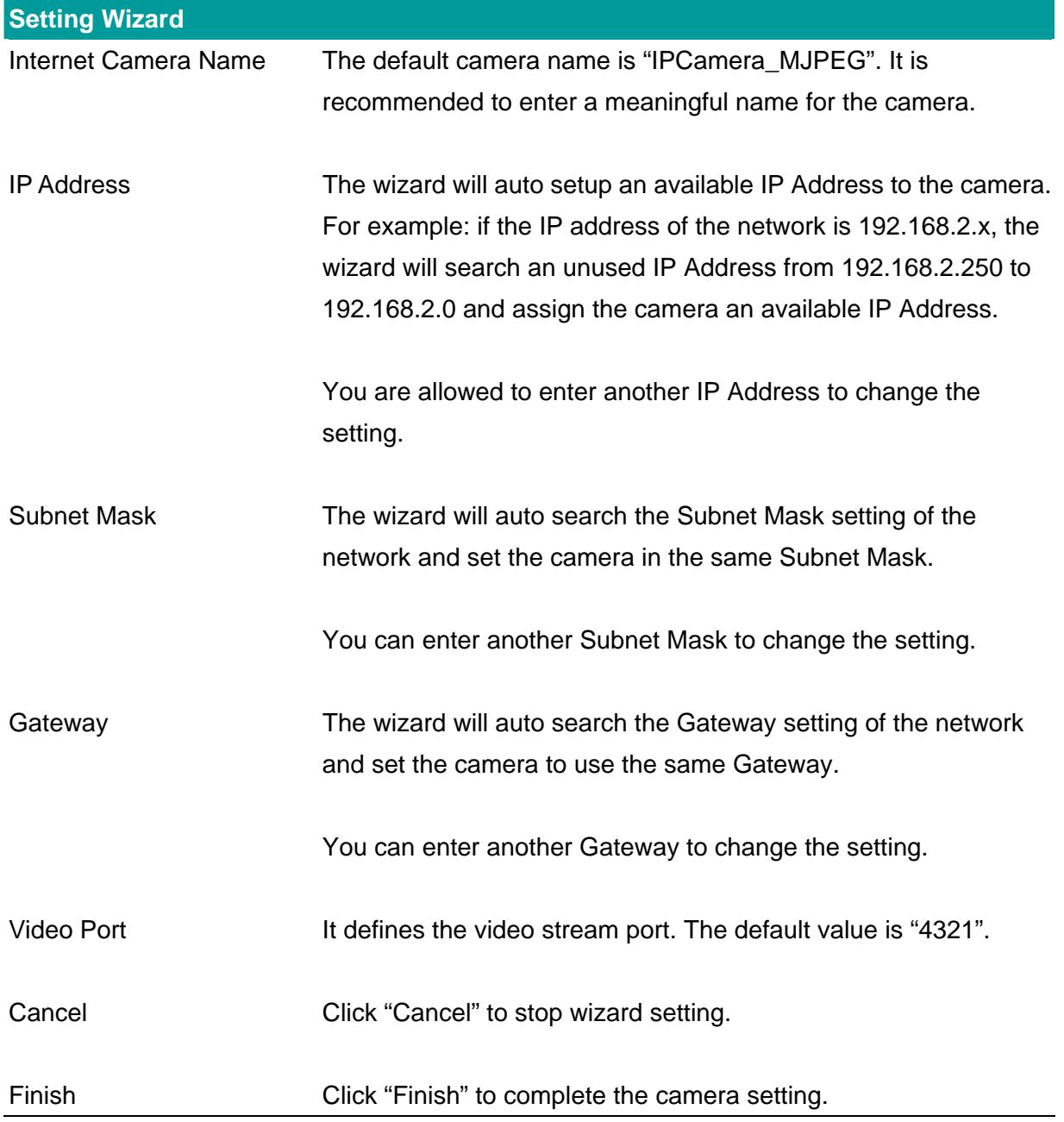

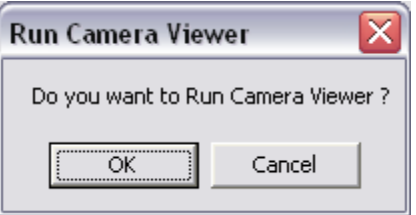

When you finish the camera setting, you can click "Ok" to run the "Camera Viewer" immediately or click "Cancel" to run the "Camera Viewer" later.

# <span id="page-23-0"></span>7. Using the Camera Viewer

The Camera Viewer Utility allows users to view video from up to four cameras. It also allows users to manual/schedule record video and playback the recording file. The status of camera viewing such as frame rate, video received, and etc. are also recorded in time.

There are three ways to run the Camera Viewer Utility as follows.

- 1. Click "Start", select "Programs\IP Camera\Camera Viewer" to run the utility.
- 2. Click the "IP Camera Viewer" icon  $\overbrace{v_{\text{sever}}^{\text{Proms}}}$  to run the utility.
- 3. Click "Setting Wizard" from Administrator Utility and follow the instructions in the utility.

## **7.1. Panel Introduction**

In the beginning when you start the Camera Viewer, you would see a Control Panel and a four division Viewer window.

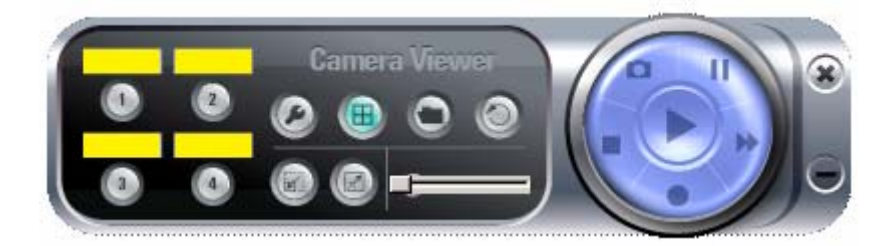

<span id="page-24-0"></span>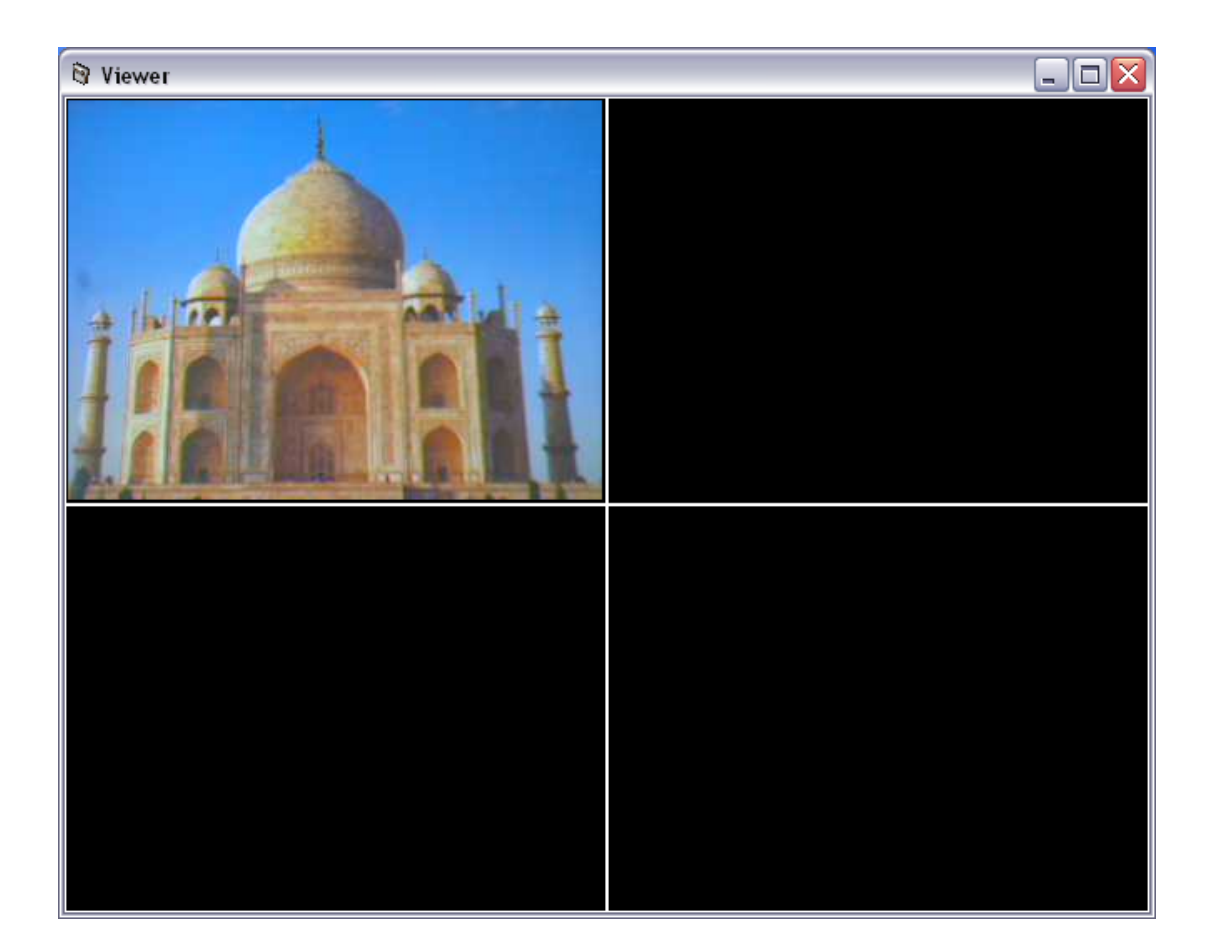

# **7.2. Camera Buttons**

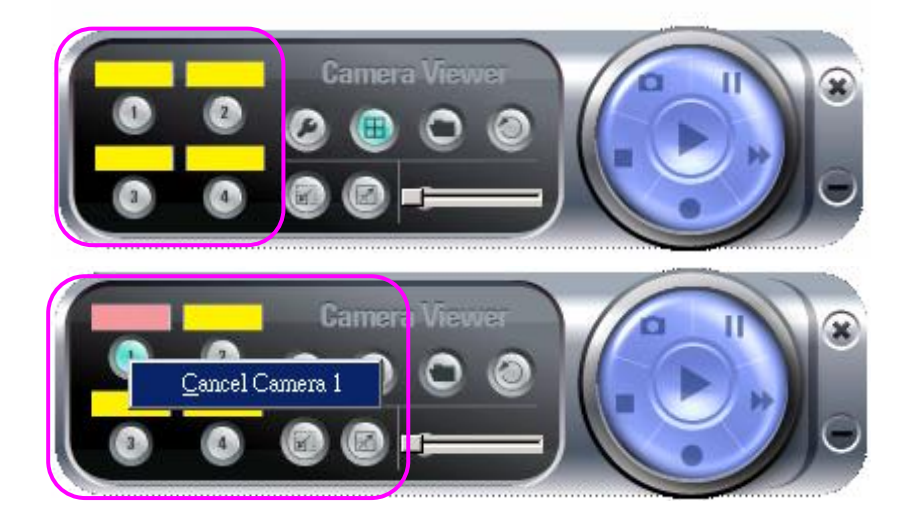

<span id="page-25-0"></span>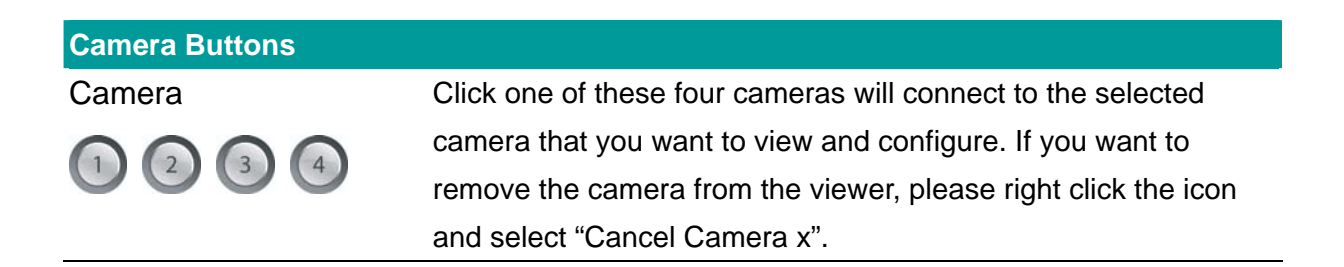

## **7.3. Camera Status**

There is a status bar shown different color to indicate the status of each Internet Camera.

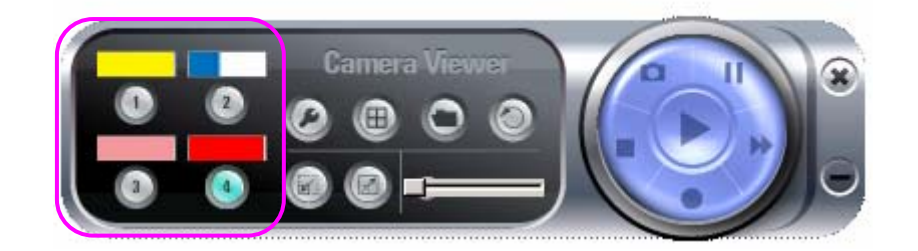

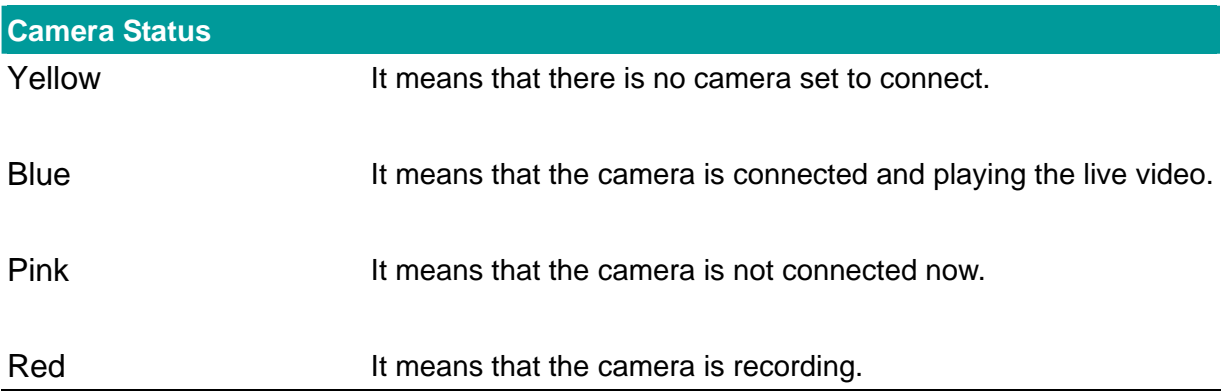

## **7.4. Control Buttons**

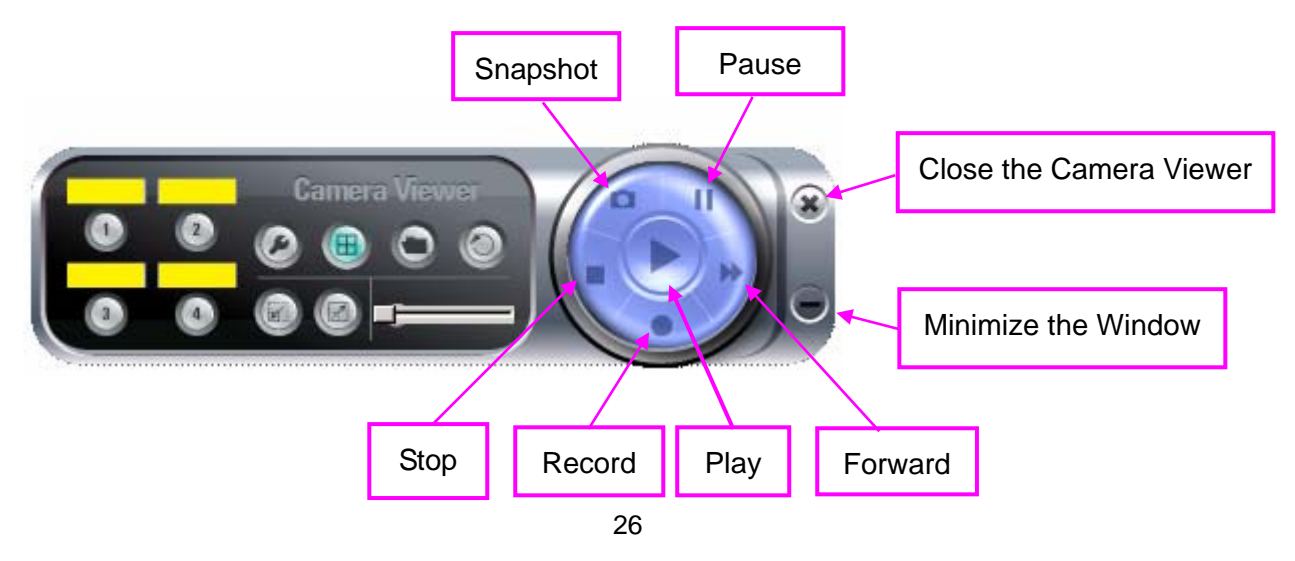

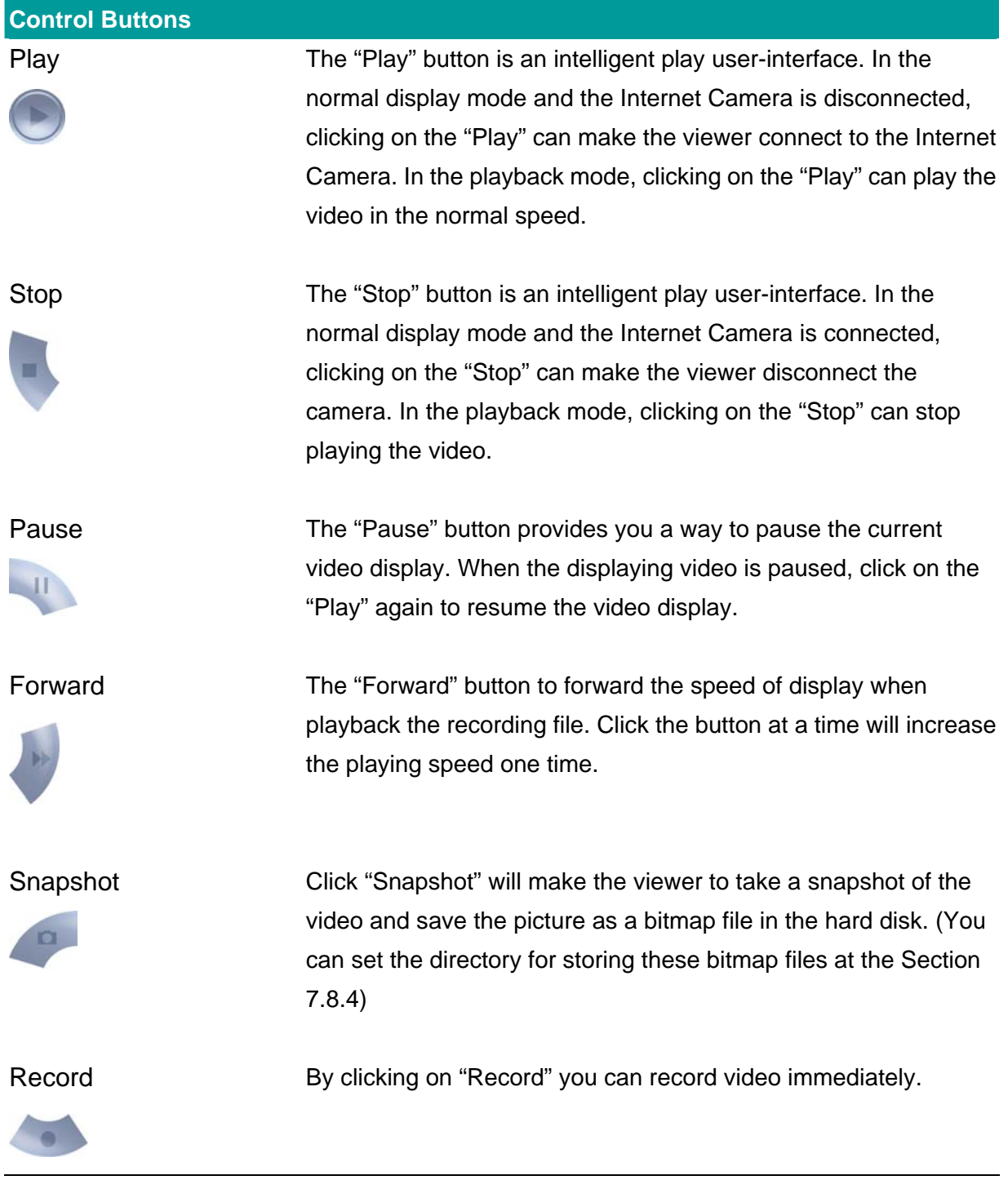

## <span id="page-27-0"></span>**7.5. Video Recording**

This utility allows you record the video in AVI format files. There are two ways of video recording – Manual Recording and Schedule Recording.

#### **Manual Recording**

You can manually record the video stream into an assigned video file.

Click "Record", then the "Record to Disk" window will pop up. Assign the path and file name that you want to save and click "Save", then the viewer utility will start to record the video stream. If you want to stop recording, click "Stop".

**Note:** Before manual recording, you have to click the camera button to select the Internet Camera that you want to record first and make sure that the viewer is successfully connecting to the Internet Camera.

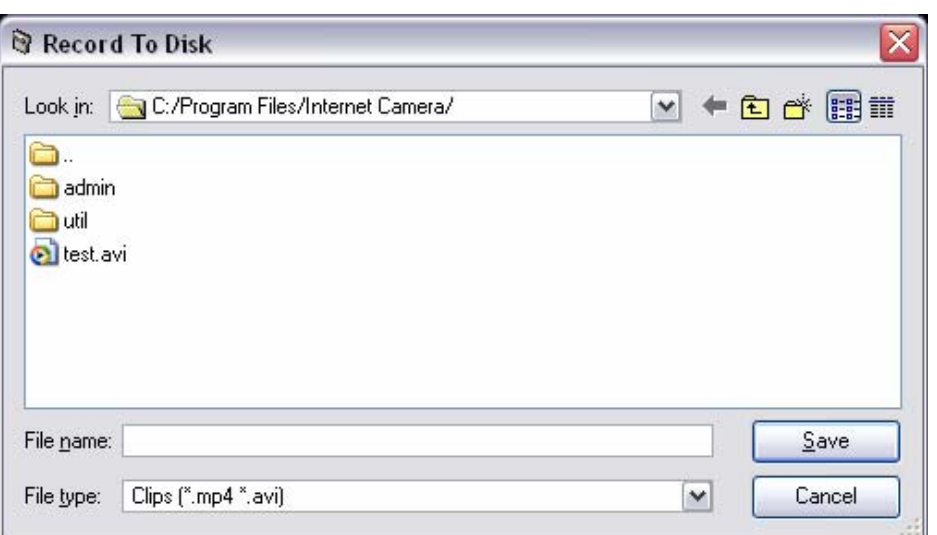

#### **Schedule Recording**

You can assign a schedule and let this viewer automatically recording the video stream into video files. Please refer to Section 7.8 to see how to setup schedule for the recording. The file name of the recorded video file is the start time of recording. For example, the file name "IPCamera\_MJPEG\_2004-10-8-23-56-40.avi" was started to record at 2004/10/8 23:56:40.

# <span id="page-28-0"></span>**7.6. Change Resolution**

The Internet Camera supports two resolution, 640x480 (VGA) and 320x240 (CIF). You can change the resolution of each Internet Camera by clicking the resolution button.

**Note:** Before changing the resolution of the Internet Camera, you have to select the Internet Camera by clicking the camera button first. If you change the resolution of an Internet Camera, other clients that are viewing the same Internet Camera simultaneously will also see the video with the changed resolution, too.

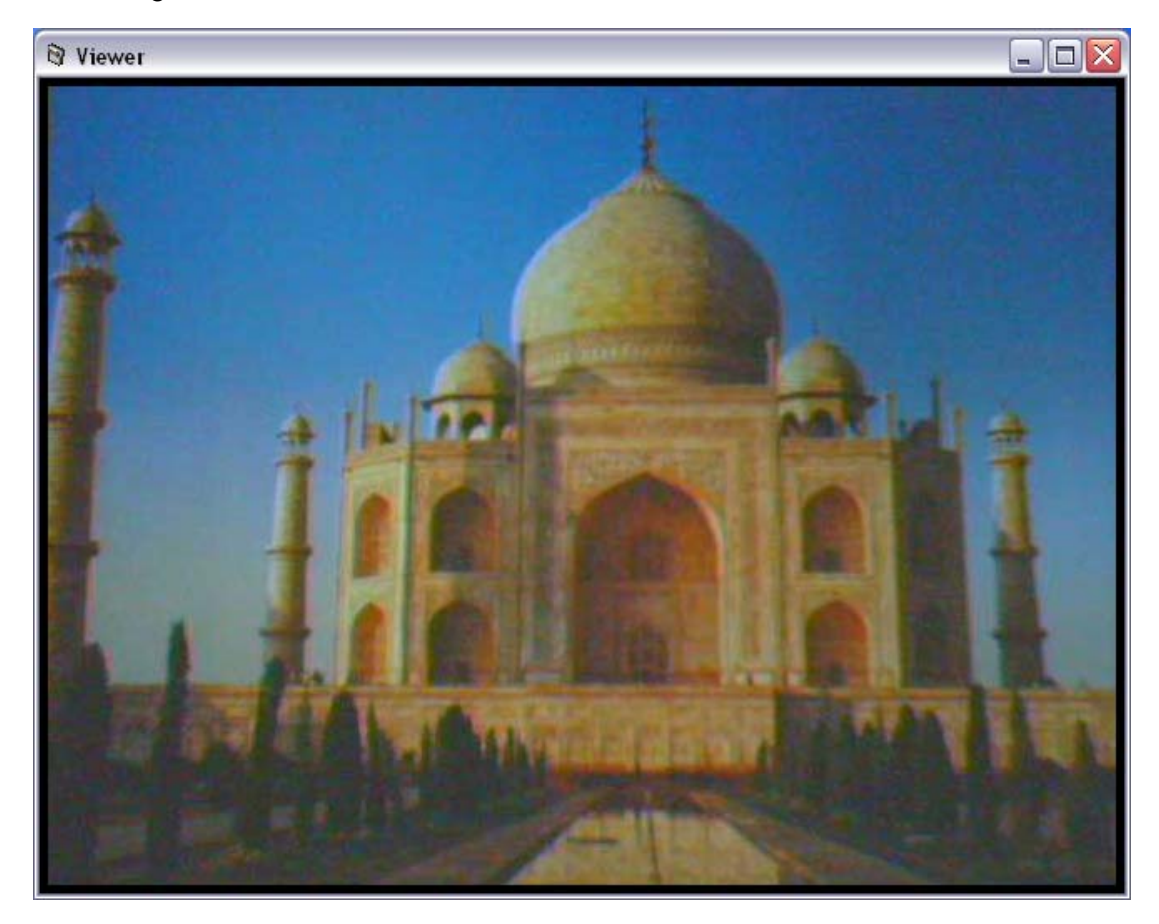

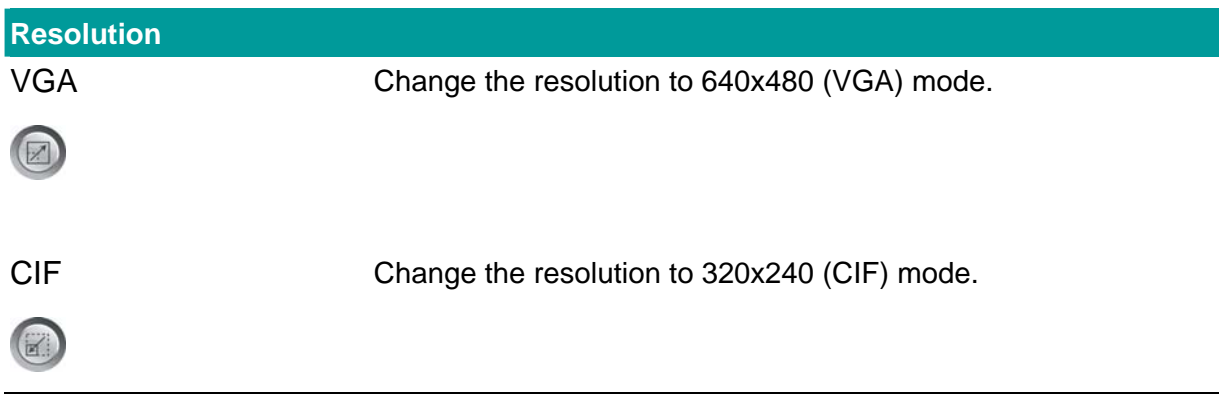

## <span id="page-29-0"></span>**7.7. View Four Cameras Simultaneously**

Click the four division button  $\bigoplus$  can view the 4 cameras simultaneously in a four-division window. When

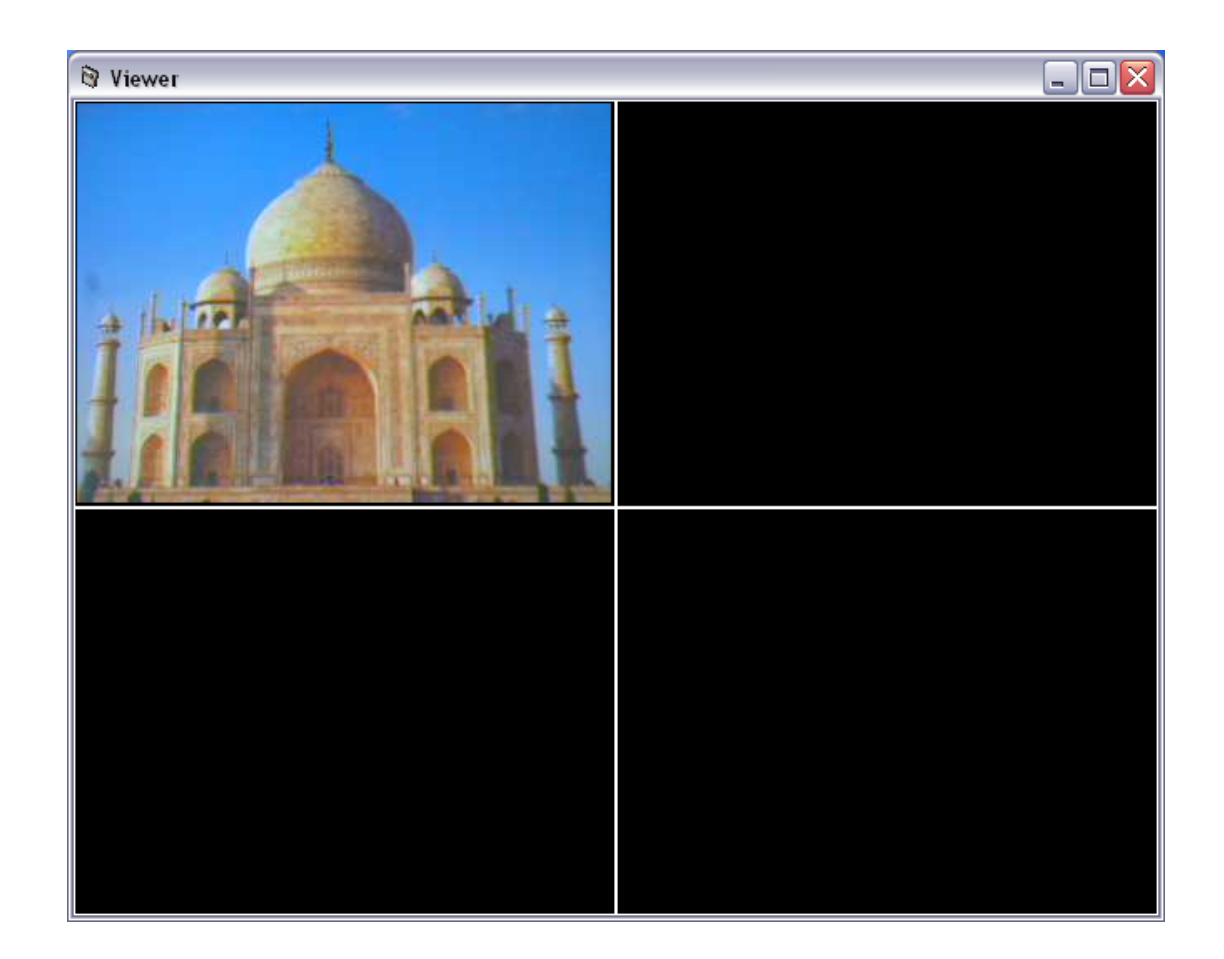

## **7.8. Viewer Utility Setting**

Click the "Setting"  $\bigcirc$ , then the setting window of the Internet Camera will pop up. **Note:** When you want to change the settings such as IP Address, Video Port, etc. in the

"Setting" option, you must disconnect the Internet Camera first by clicking the "Stop".

<span id="page-30-0"></span>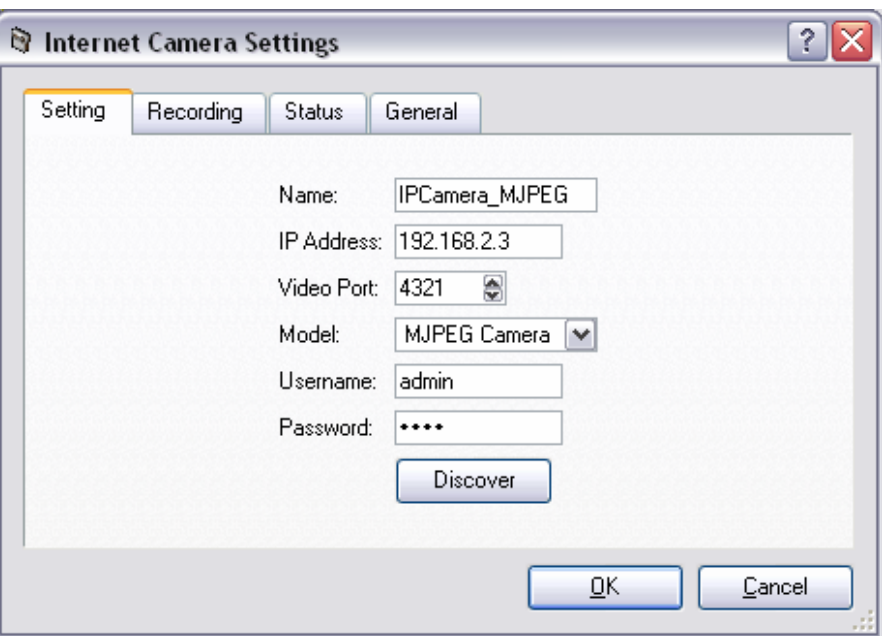

# **7.8.1. Setting**

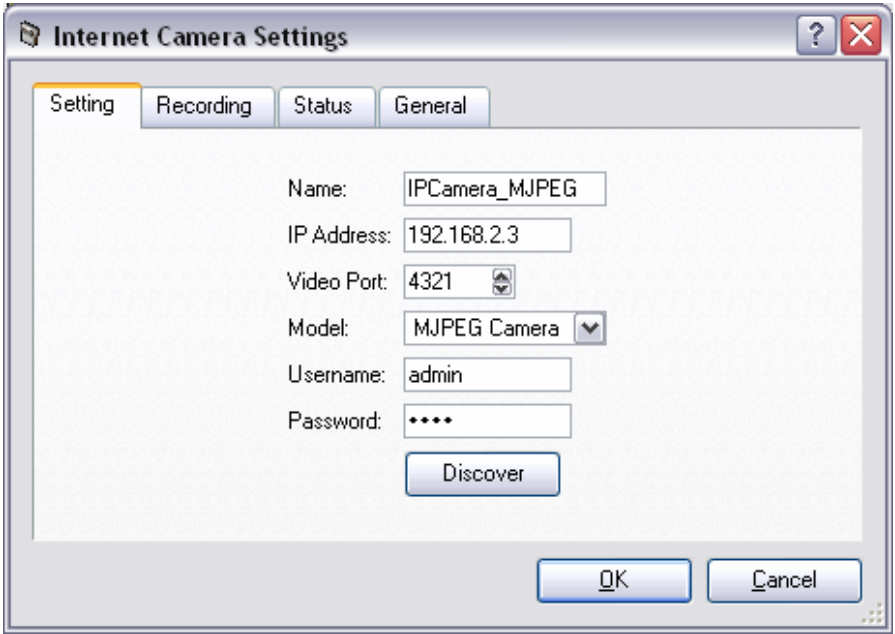

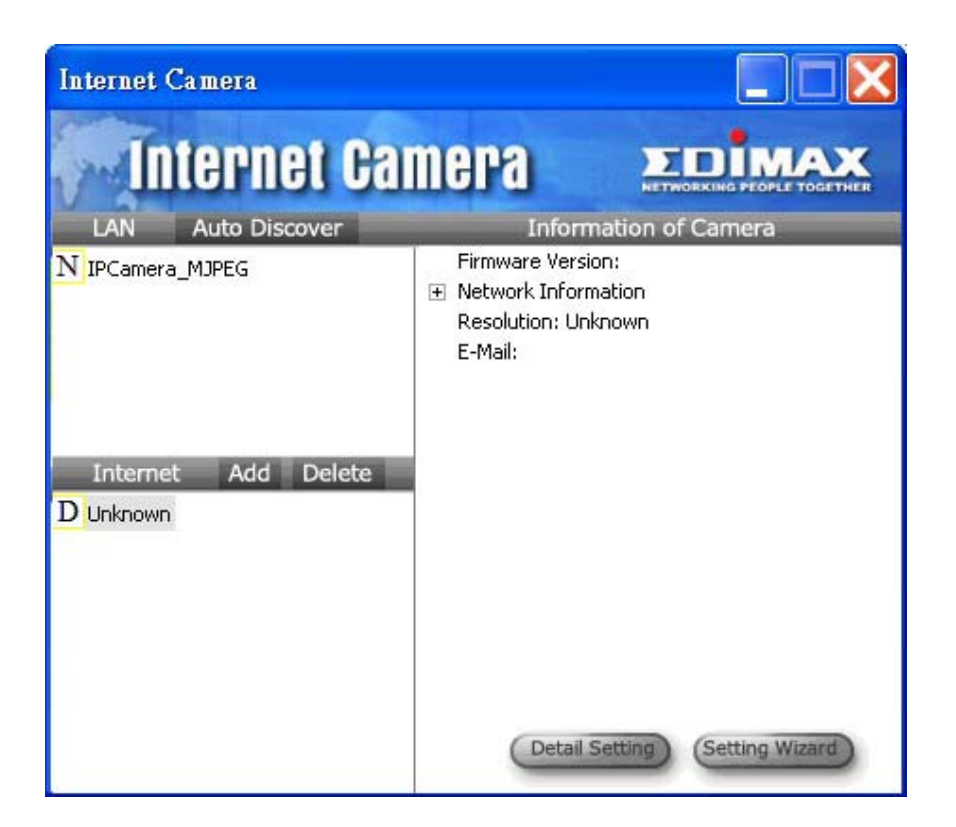

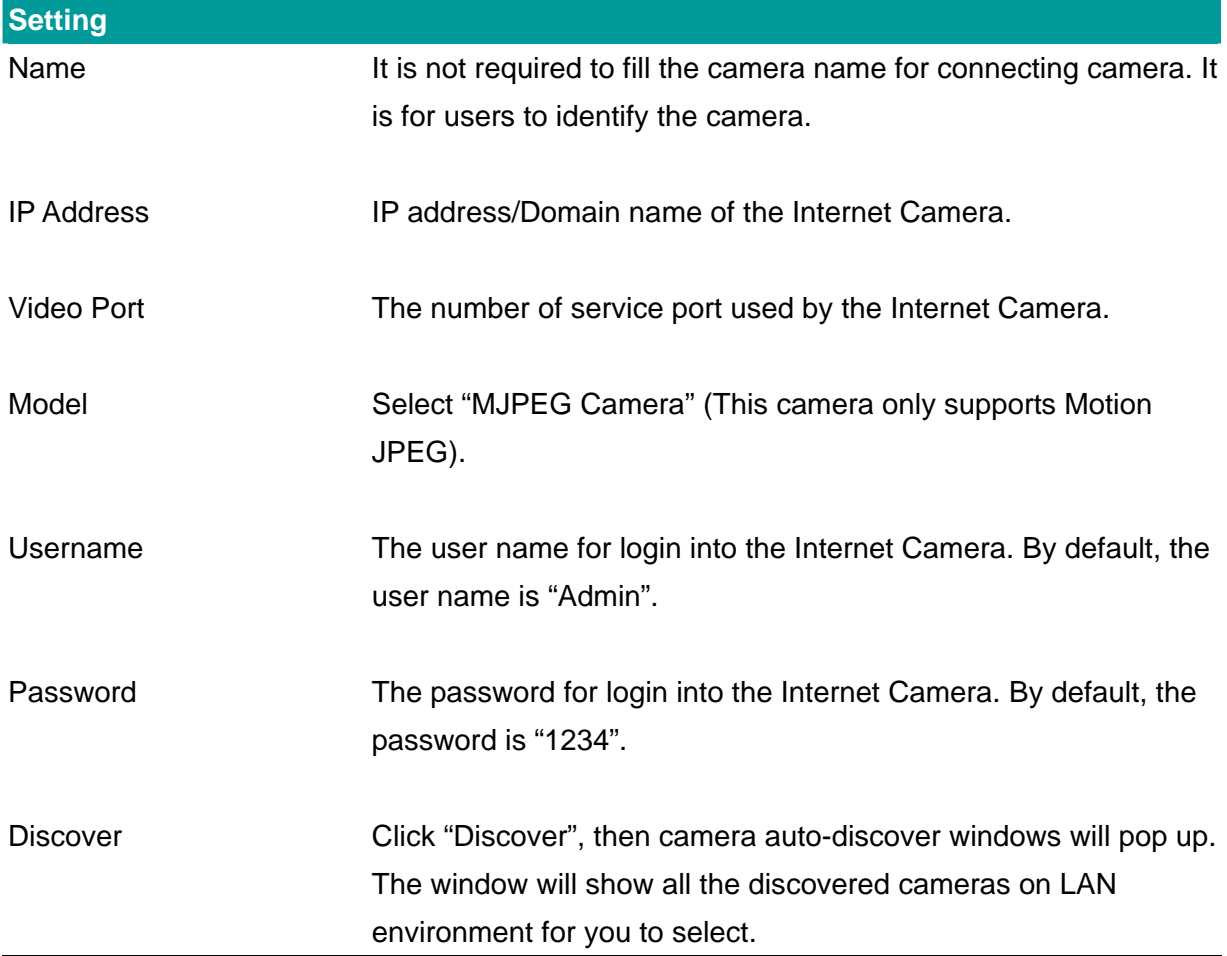

## <span id="page-32-0"></span>**7.8.2. Recording**

You can setup schedule for the recording here. This utility will record the video stream in the assigned file folder according to the schedule automatically. The recorded video files are AVI format.

#### **Note:**

- 1. The utility will only start to record the video stream when this utility is running and is successfully connecting to the Internet camera in the beginning of the schedule.
- 2. The schedule setting of one-time or weekly schedule should not overlap, or the recording will fail.

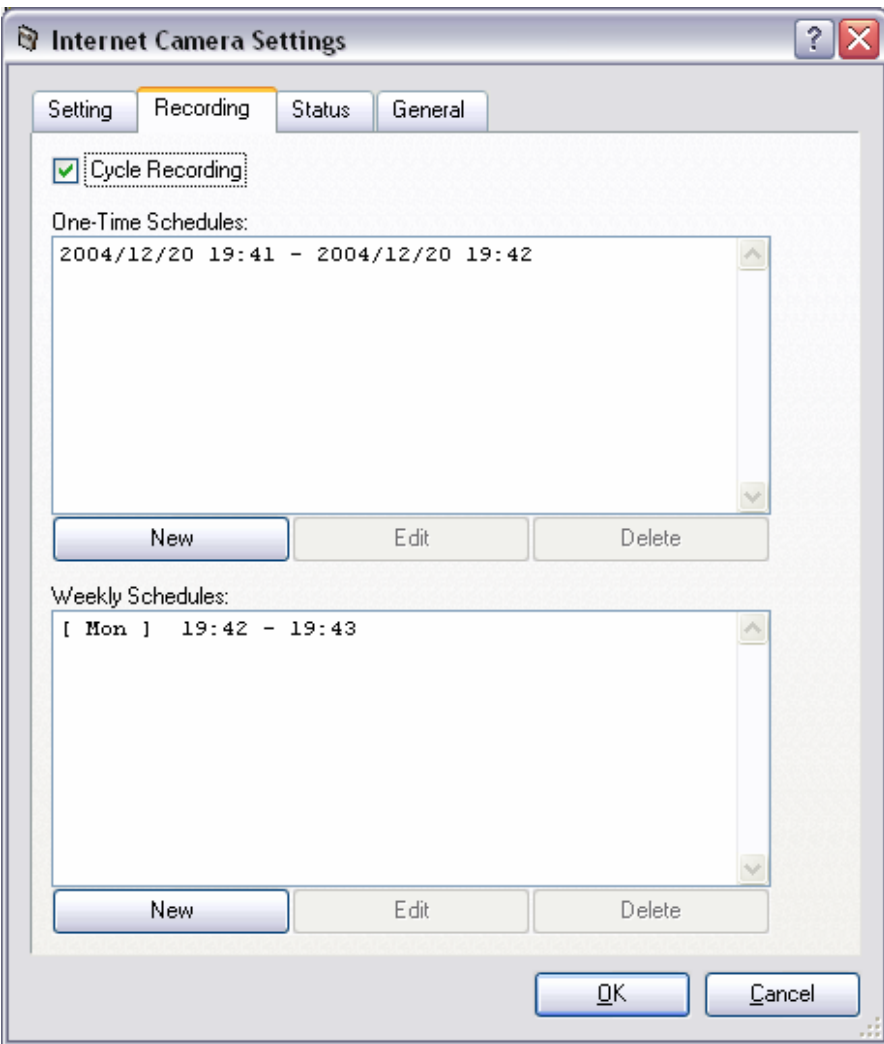

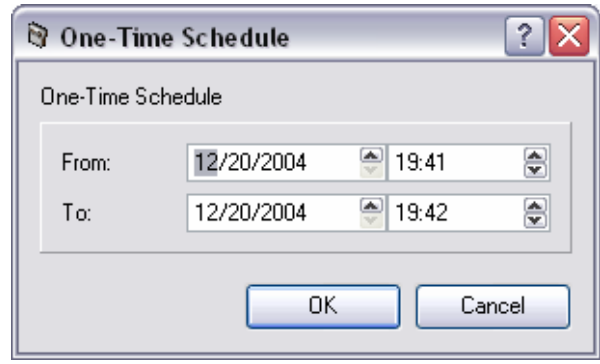

**One-Time Schedule**

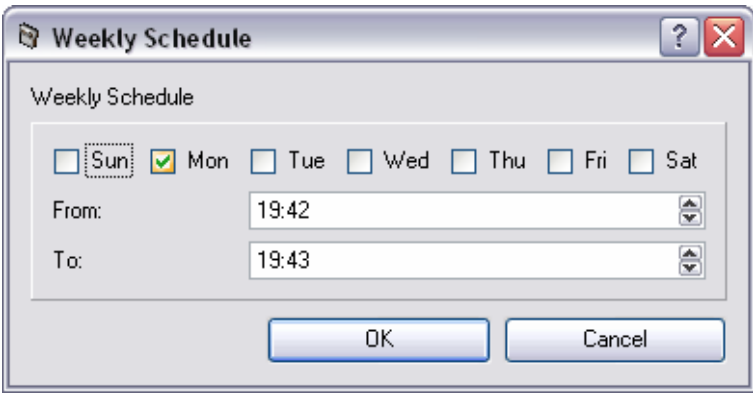

## **Weekly Schedule**

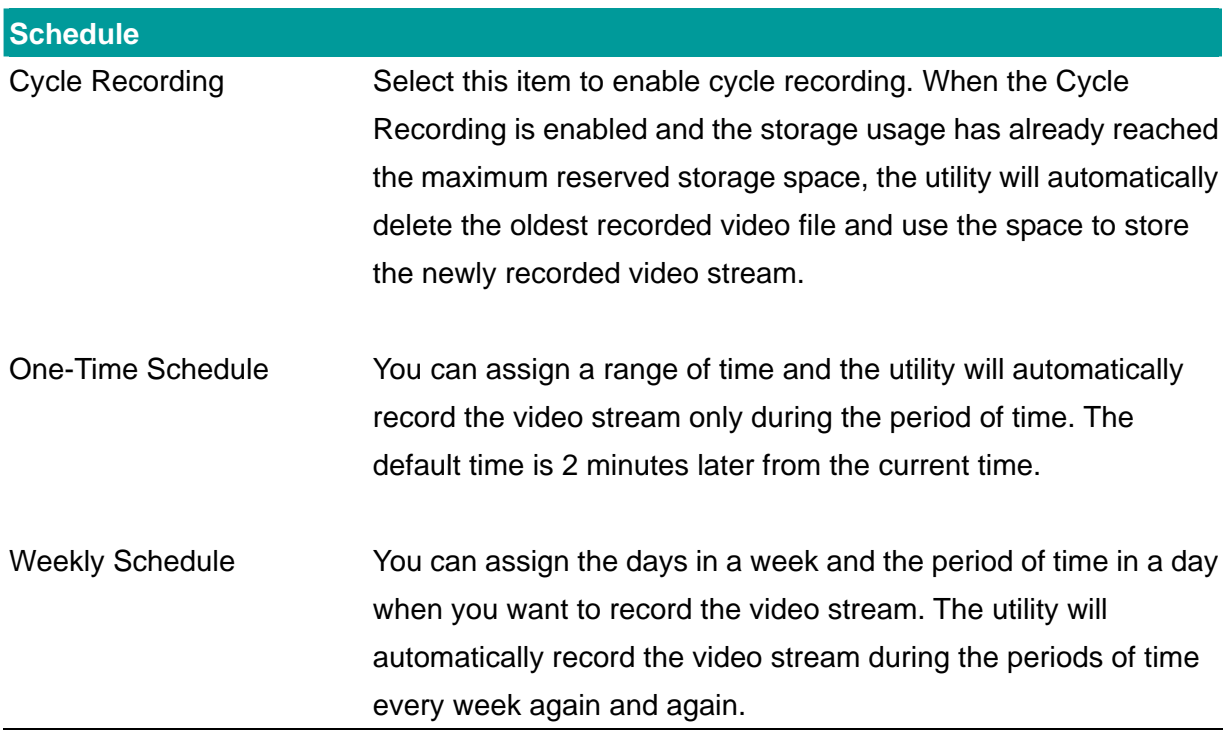

<span id="page-34-0"></span>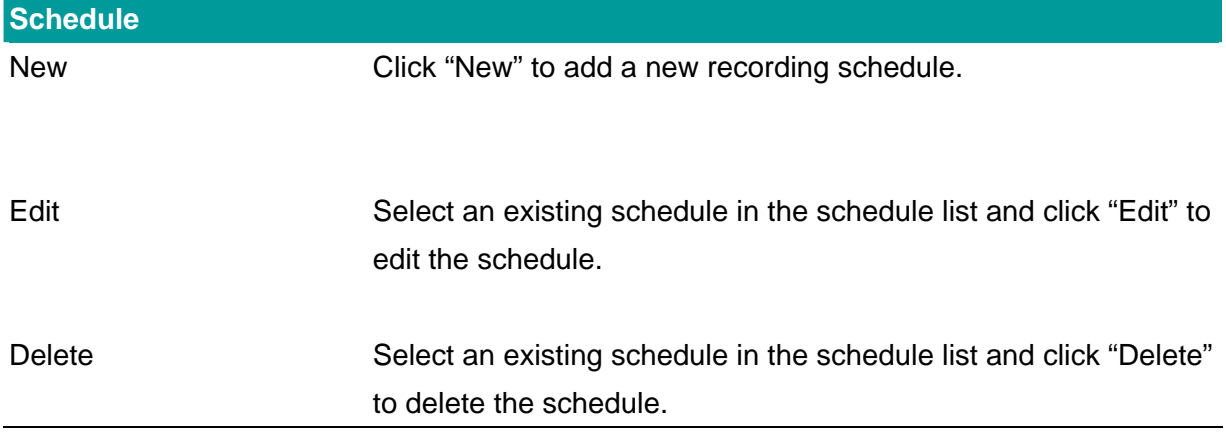

## **7.8.3. Status**

You can see the current status information of the connection session between the utility and the Internet Camera.

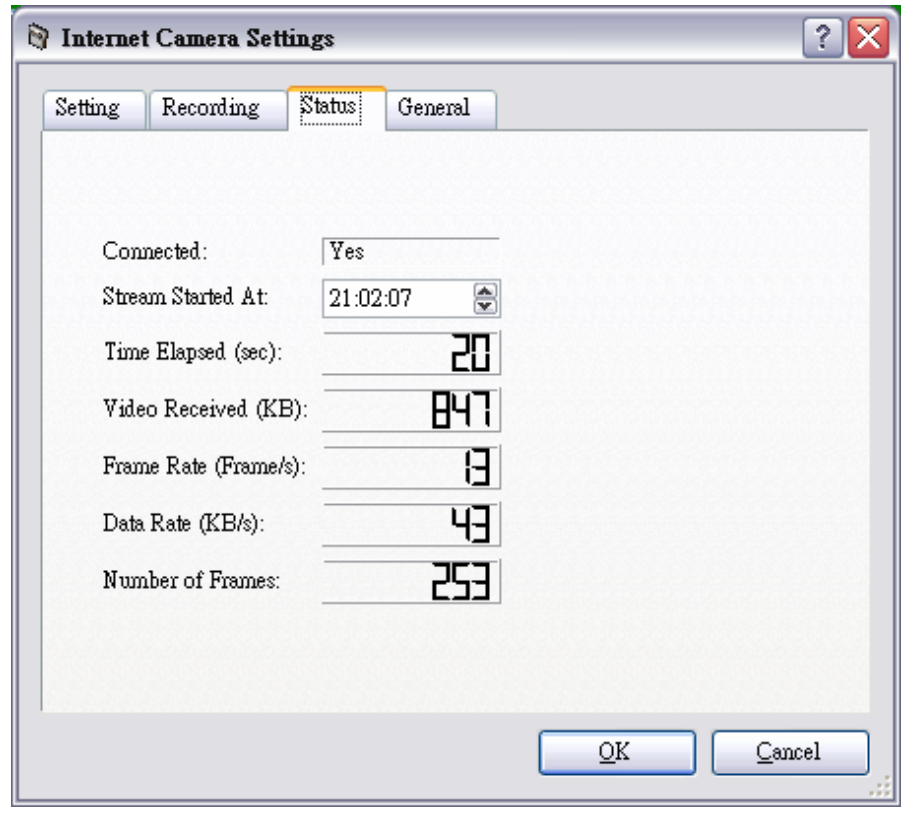

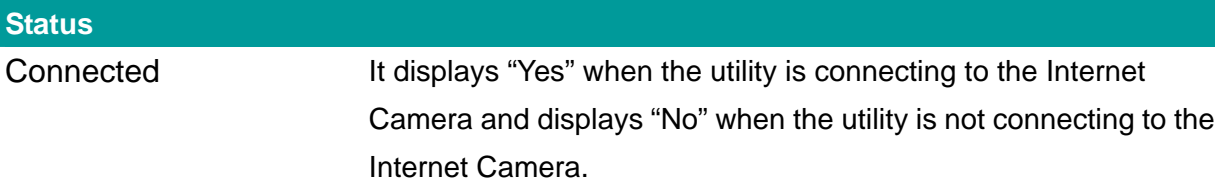

<span id="page-35-0"></span>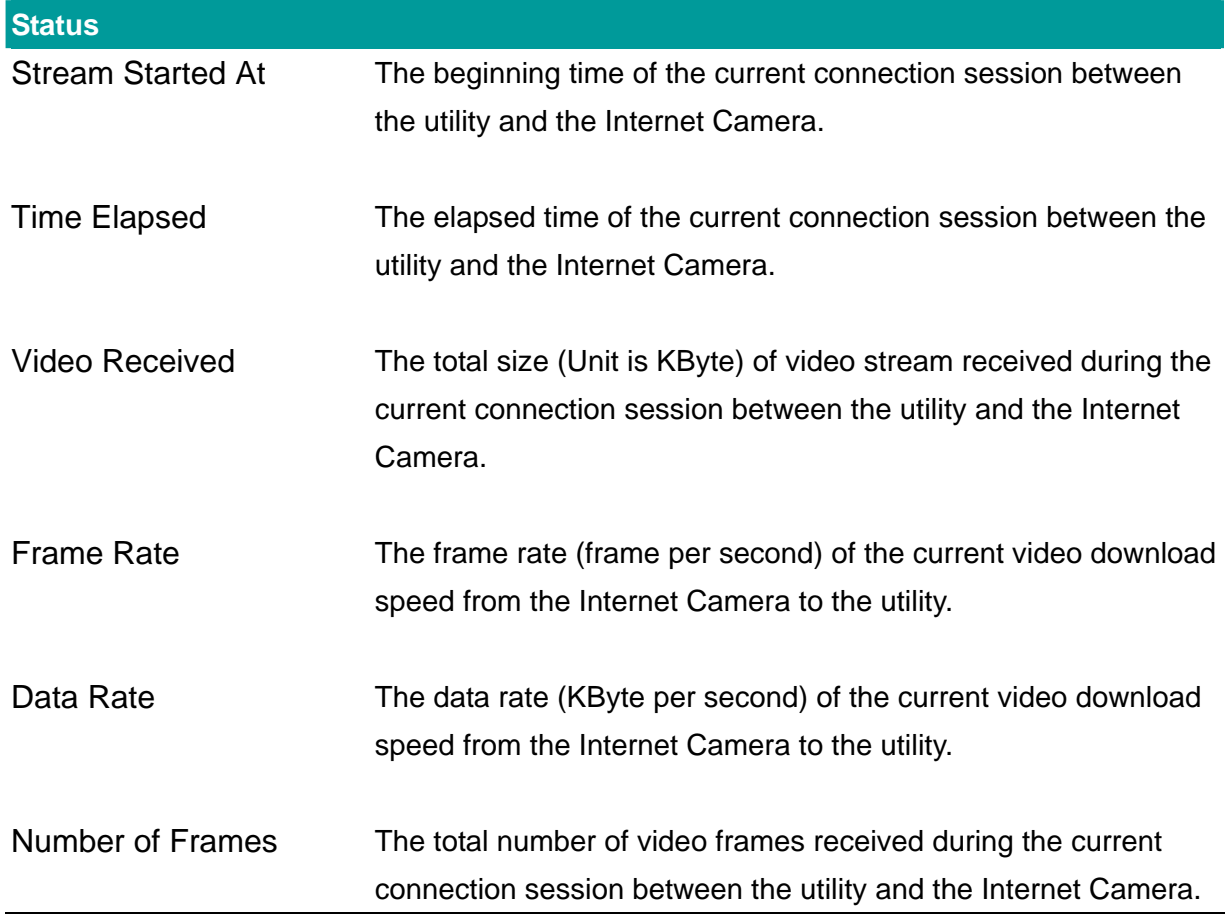

## **7.8.4. General**

You can manage storage usage for this Internet Camera here.

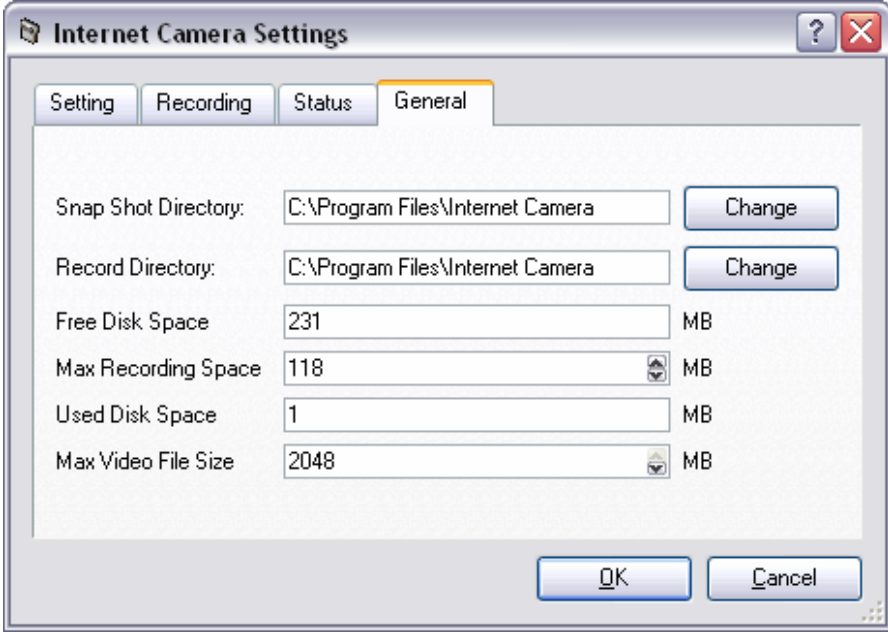

<span id="page-36-0"></span>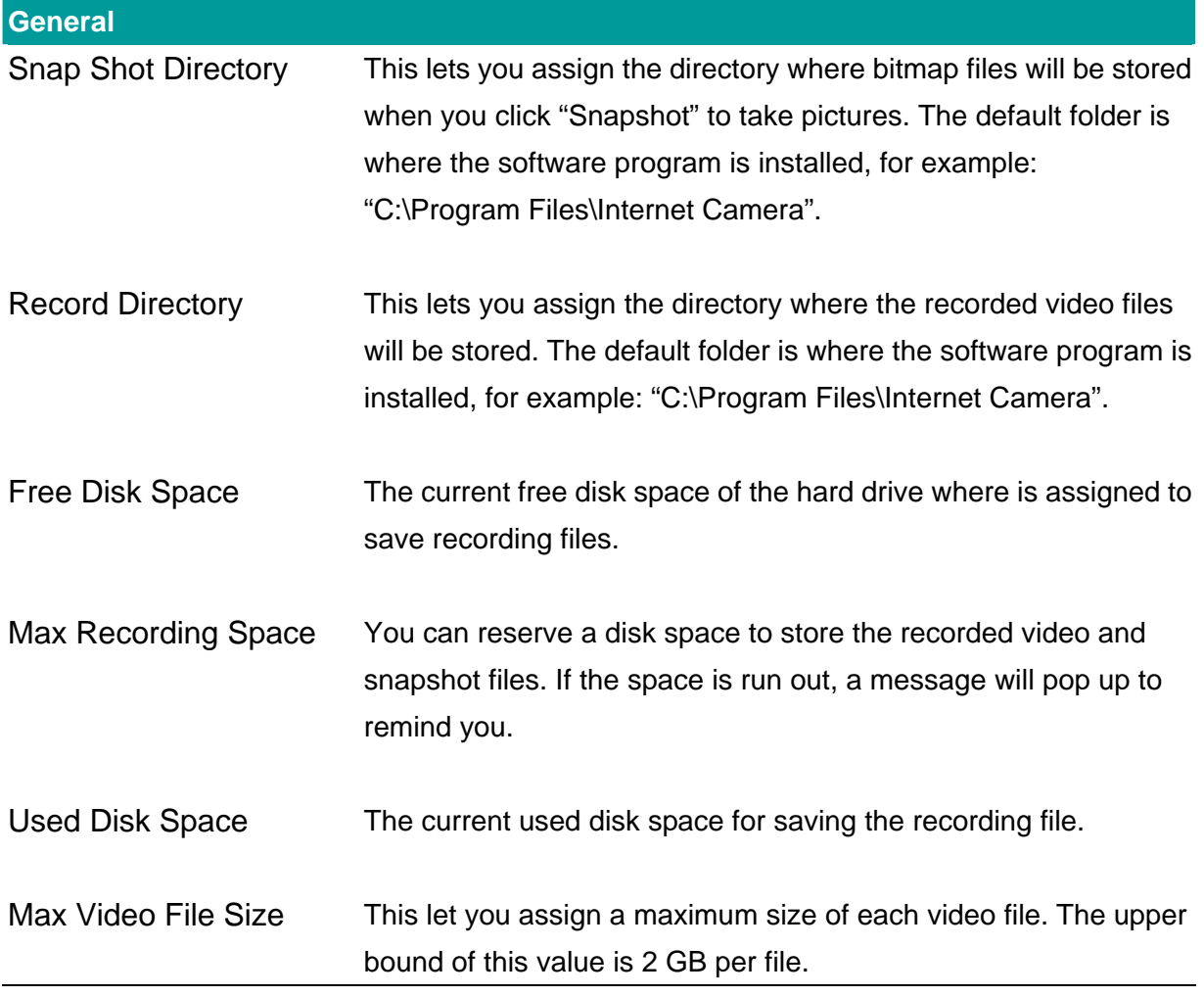

# **7.9. Playback**

Click the "Open File" and a "Load File" window will be popped up. Select the file that you want to play.

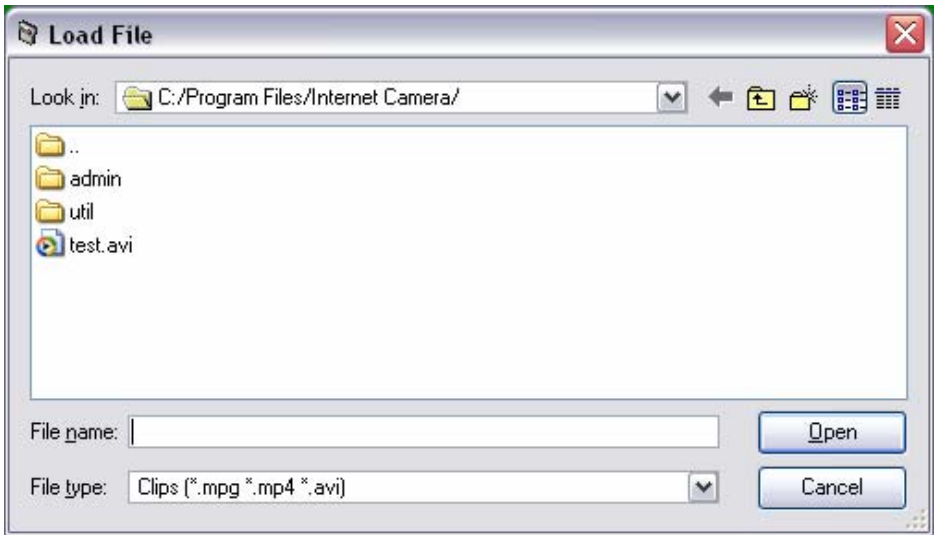

The viewer will start to play the selected video file.

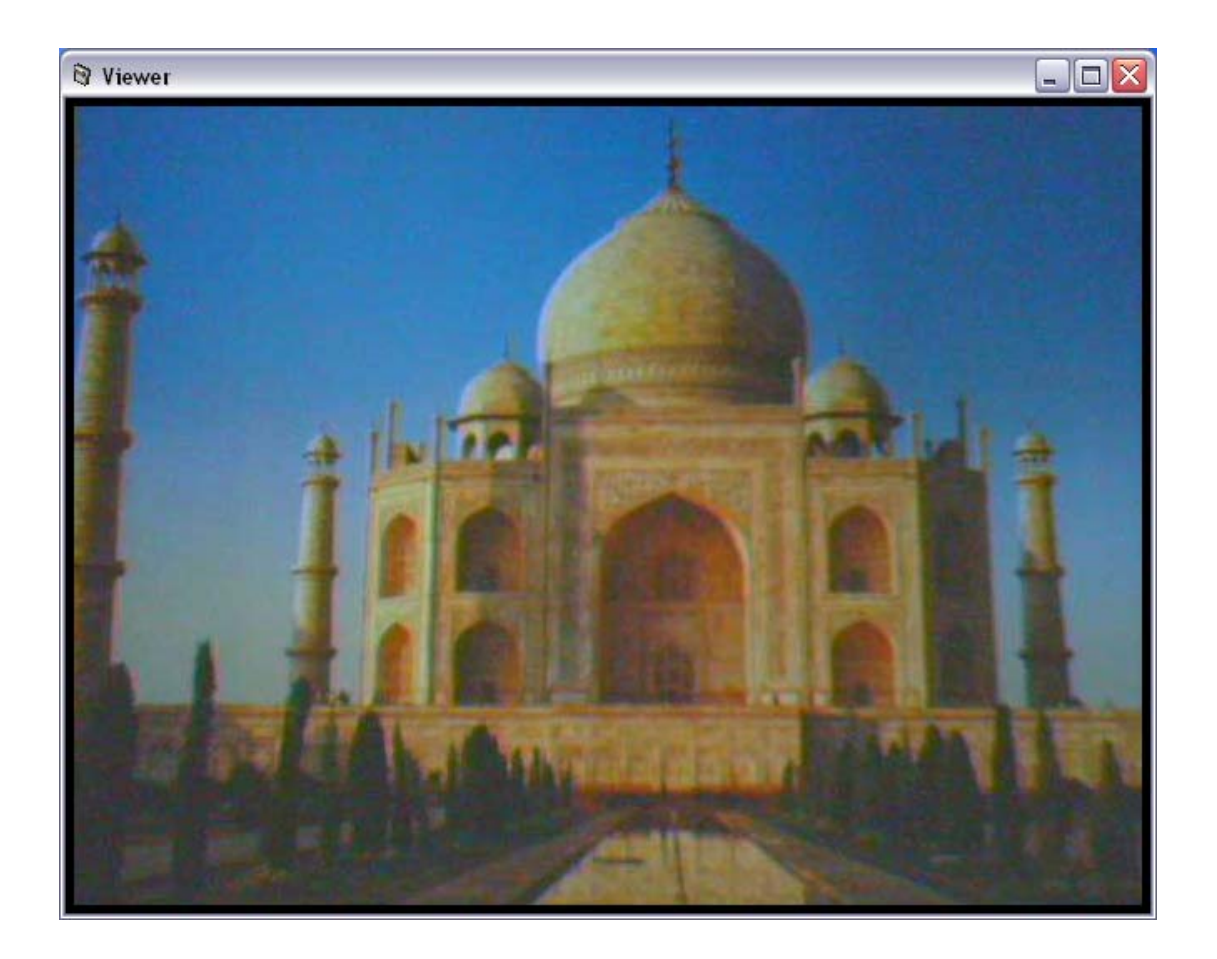

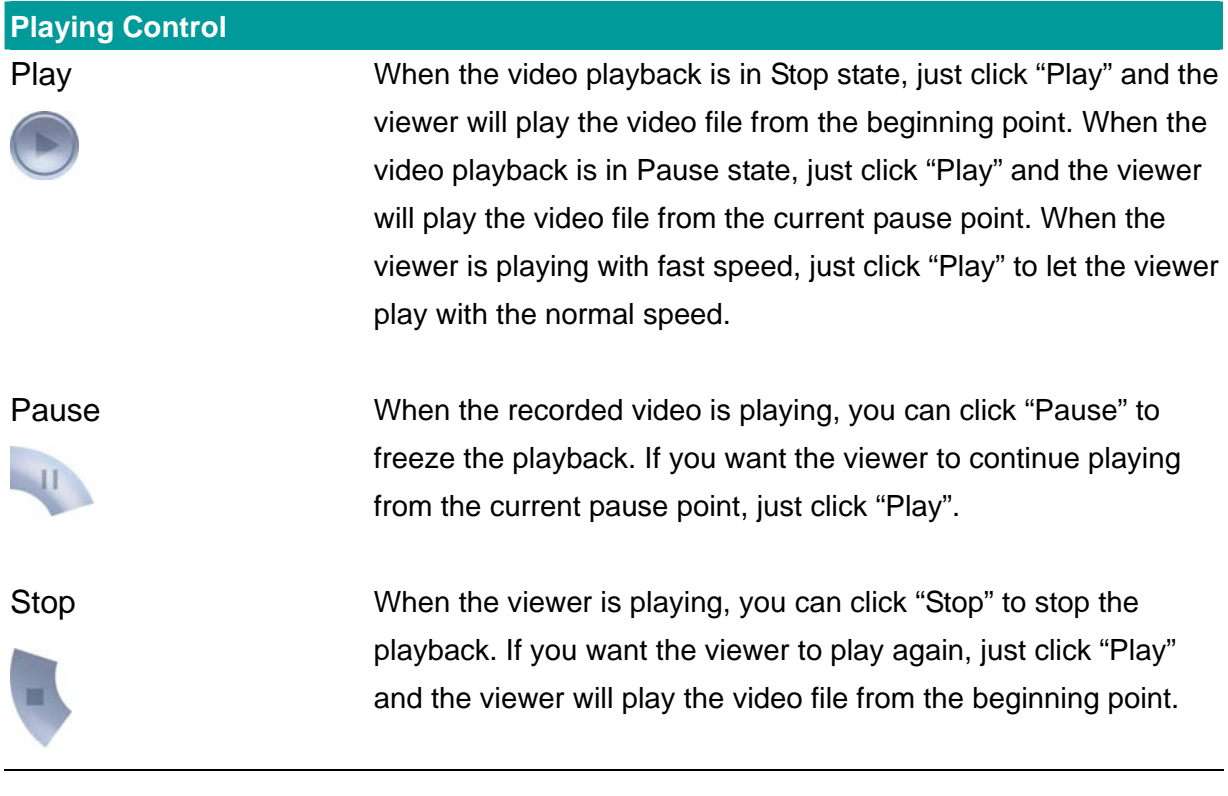

<span id="page-38-0"></span>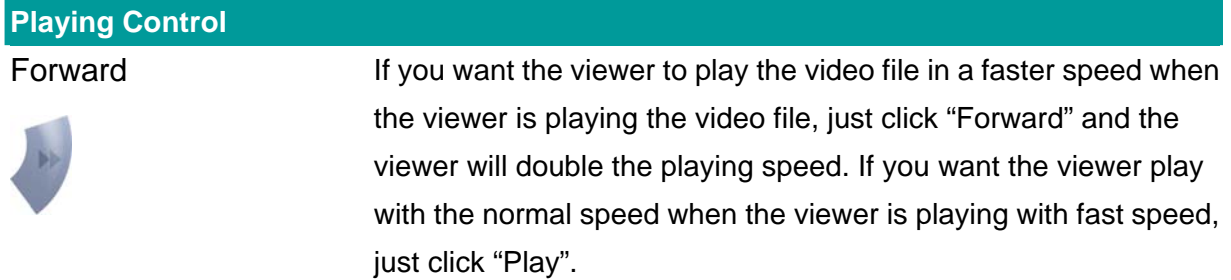

## **7.10. Rotate Video**

Rotate function lets you rotate the video frame 90 of degree angle counterclockwise each time

you click the "Rotate" . With this function, you can view the live video with normal, 90 degree, 180 degree and 270 degree angles counterclockwise. Below is the video with 90 of degree angle counterclockwise rotation.

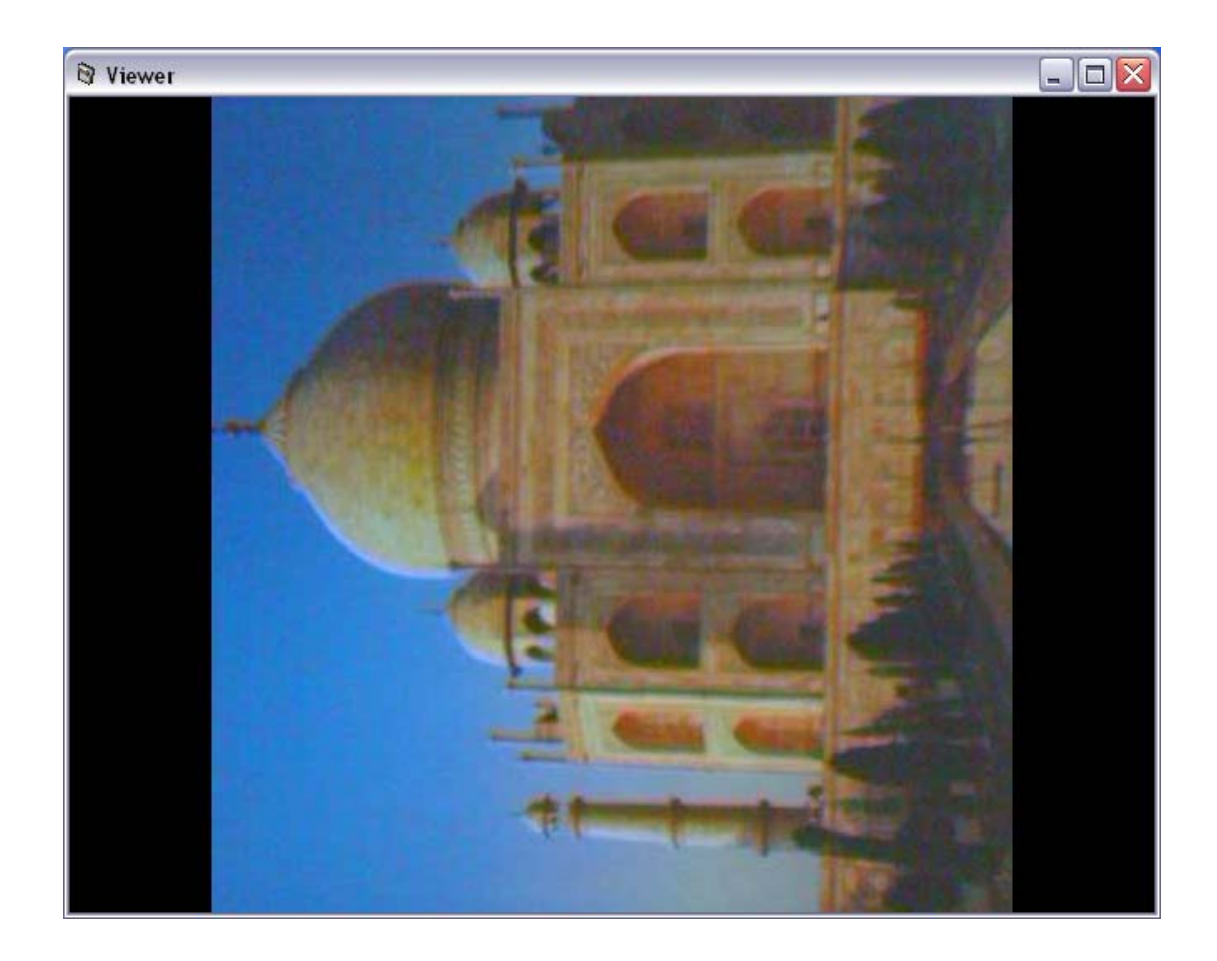

# <span id="page-39-0"></span>8. Web Connection and Setup

You can use the Web browser to connect the camera for viewing or setting. Open the web browser and enter the IP Address of the camera to establish a connection. The default IP Address of the camera is "**192.168.2.3**".

When the welcome screen appears, enter the "Admin Name" and "Password". The default values are:

Admin Name: "**admin**"

Password: "**1234**"

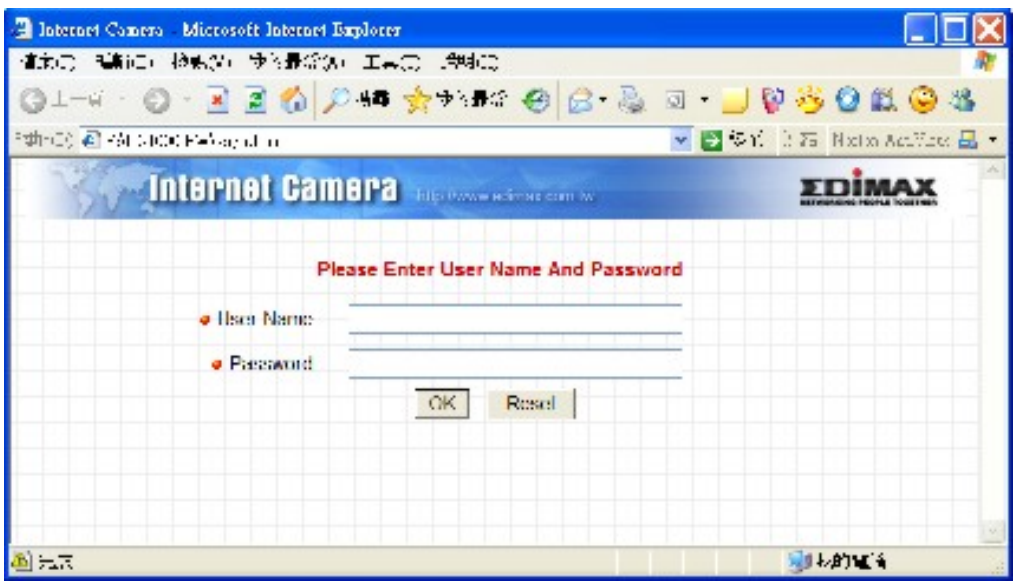

When the camera is connected, the video image will be shown up in the web screen directly. The menu options for the web control screen are as follows.

**Camera Setting** – View live video and adjust the video format from the menu.

**Network Setting** – Setup the camera functions in the menu.

**Password Setting** – Up to four sets of user name and password can be set here.

# <span id="page-40-0"></span>**8.1. Camera Setting**

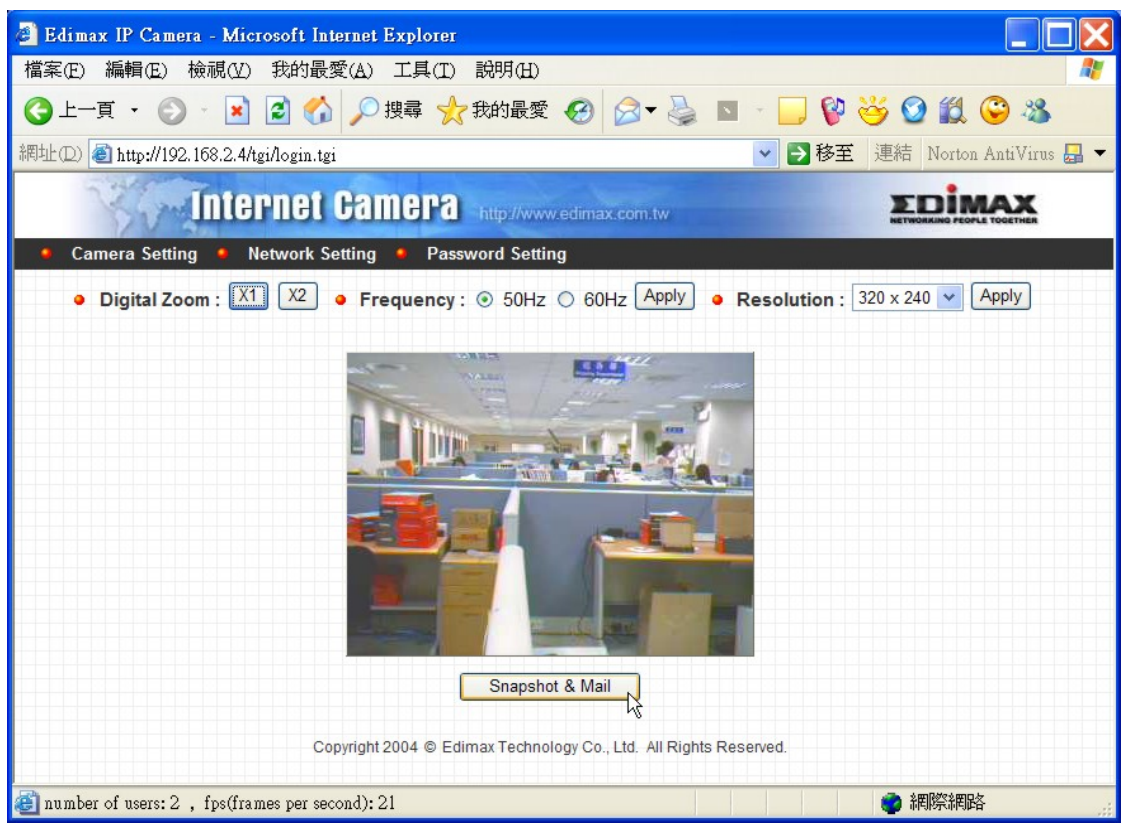

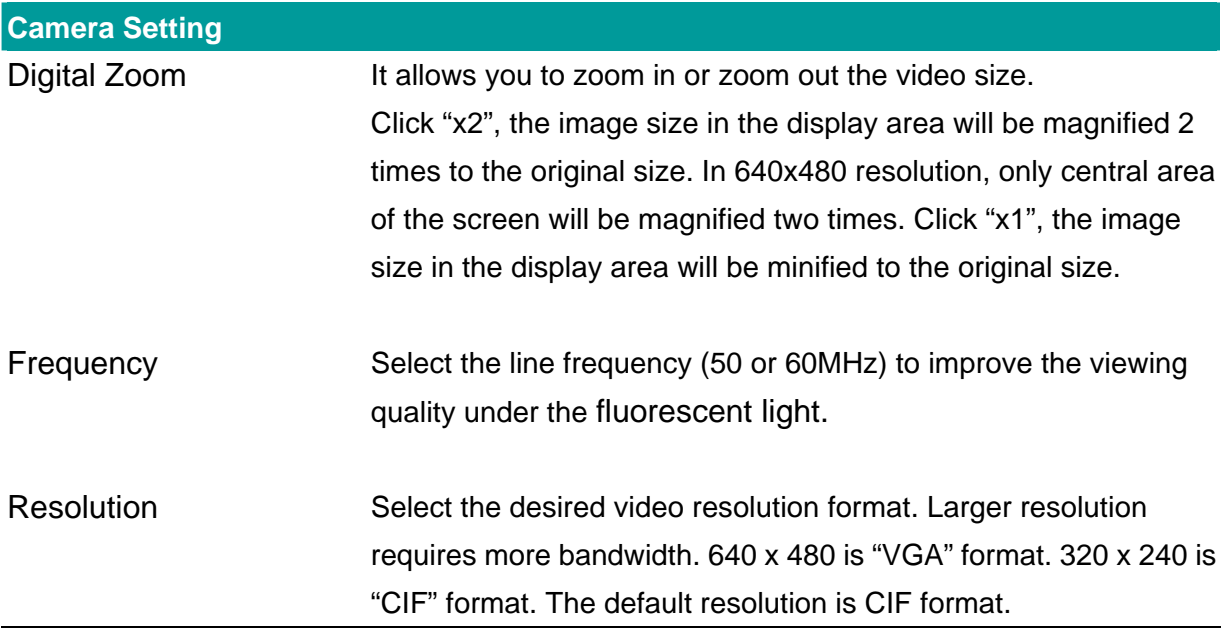

<span id="page-41-0"></span>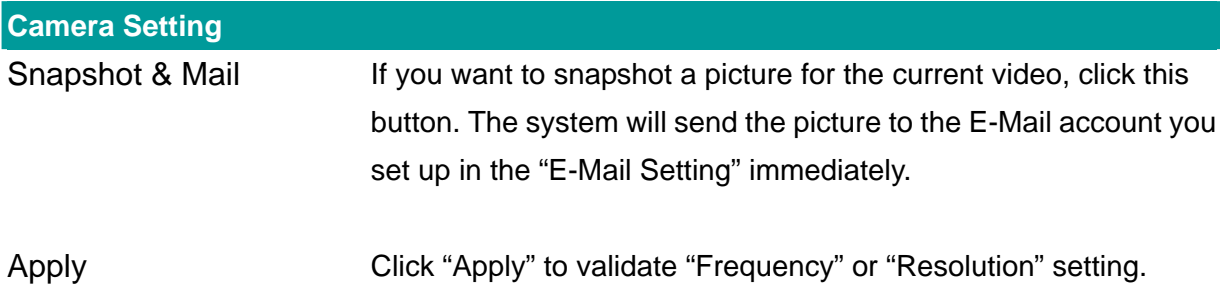

# **8.2. Network Setting**

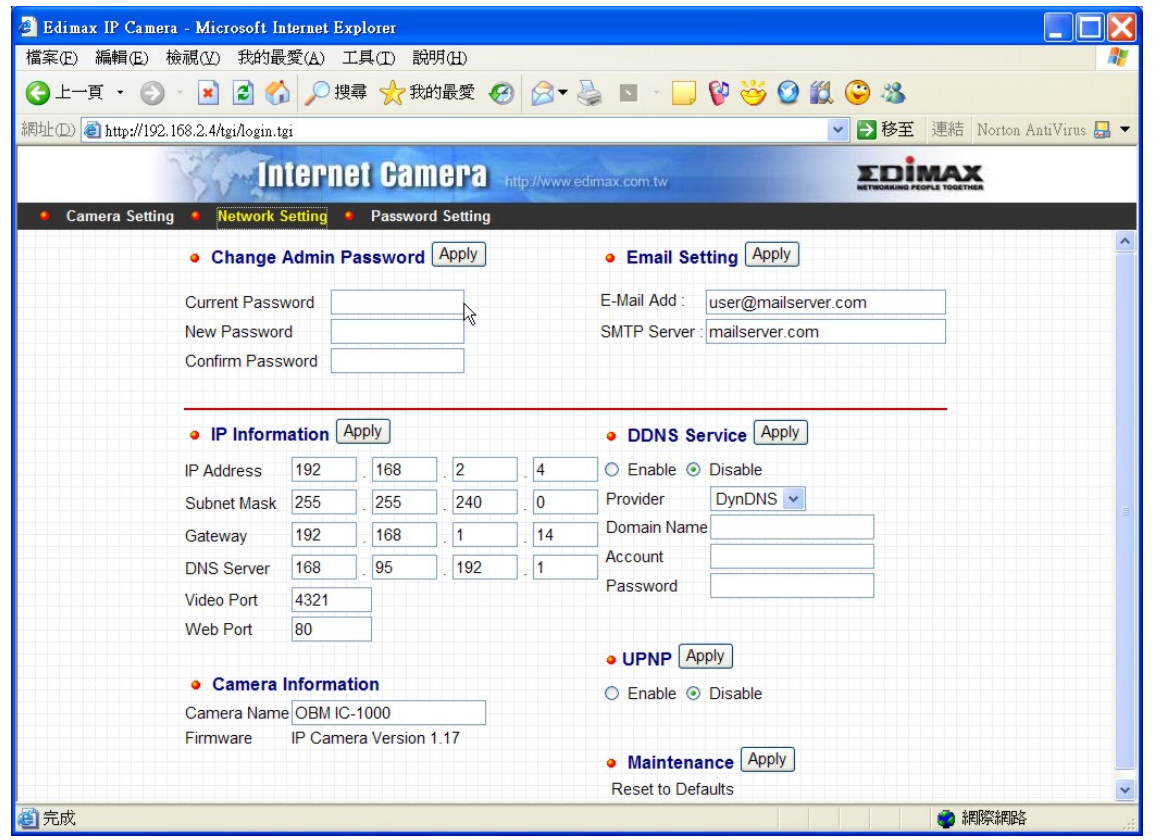

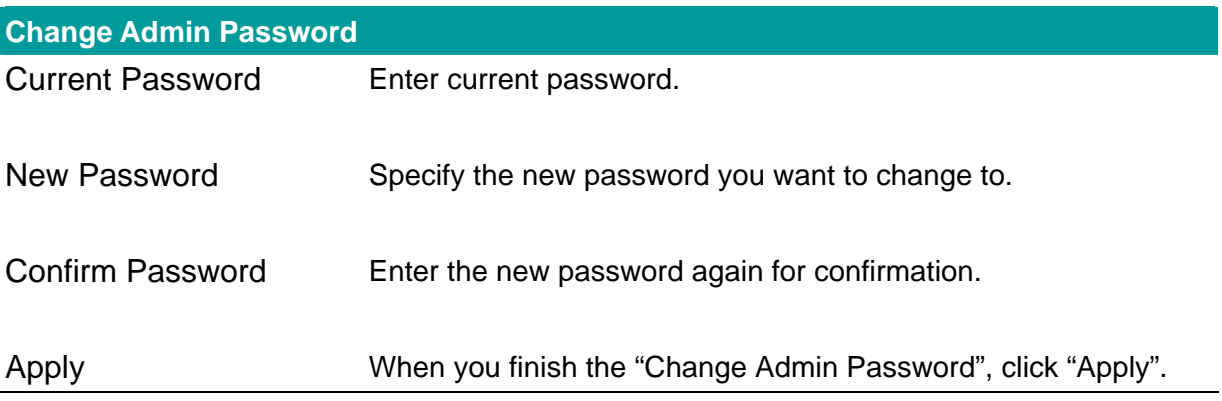

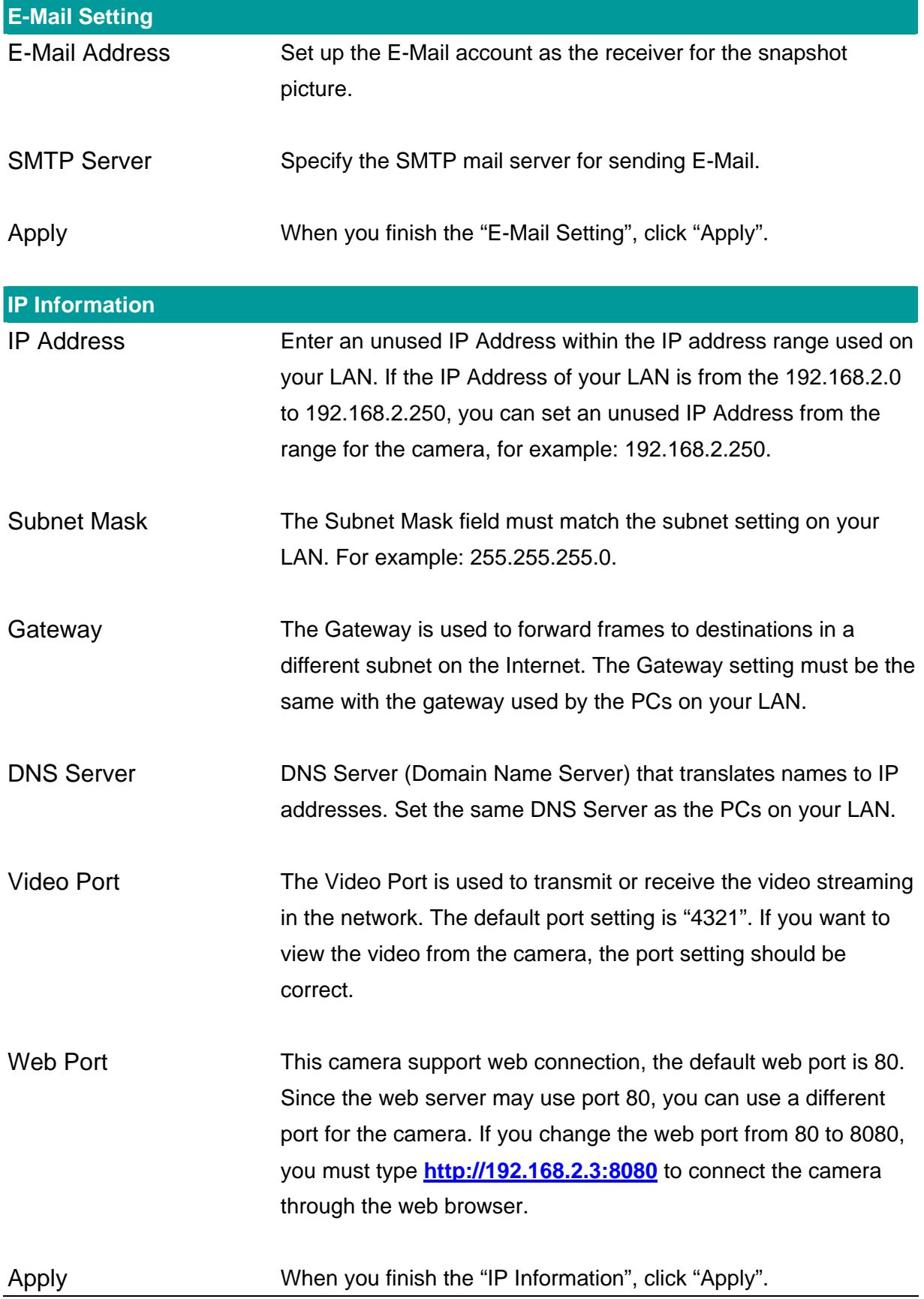

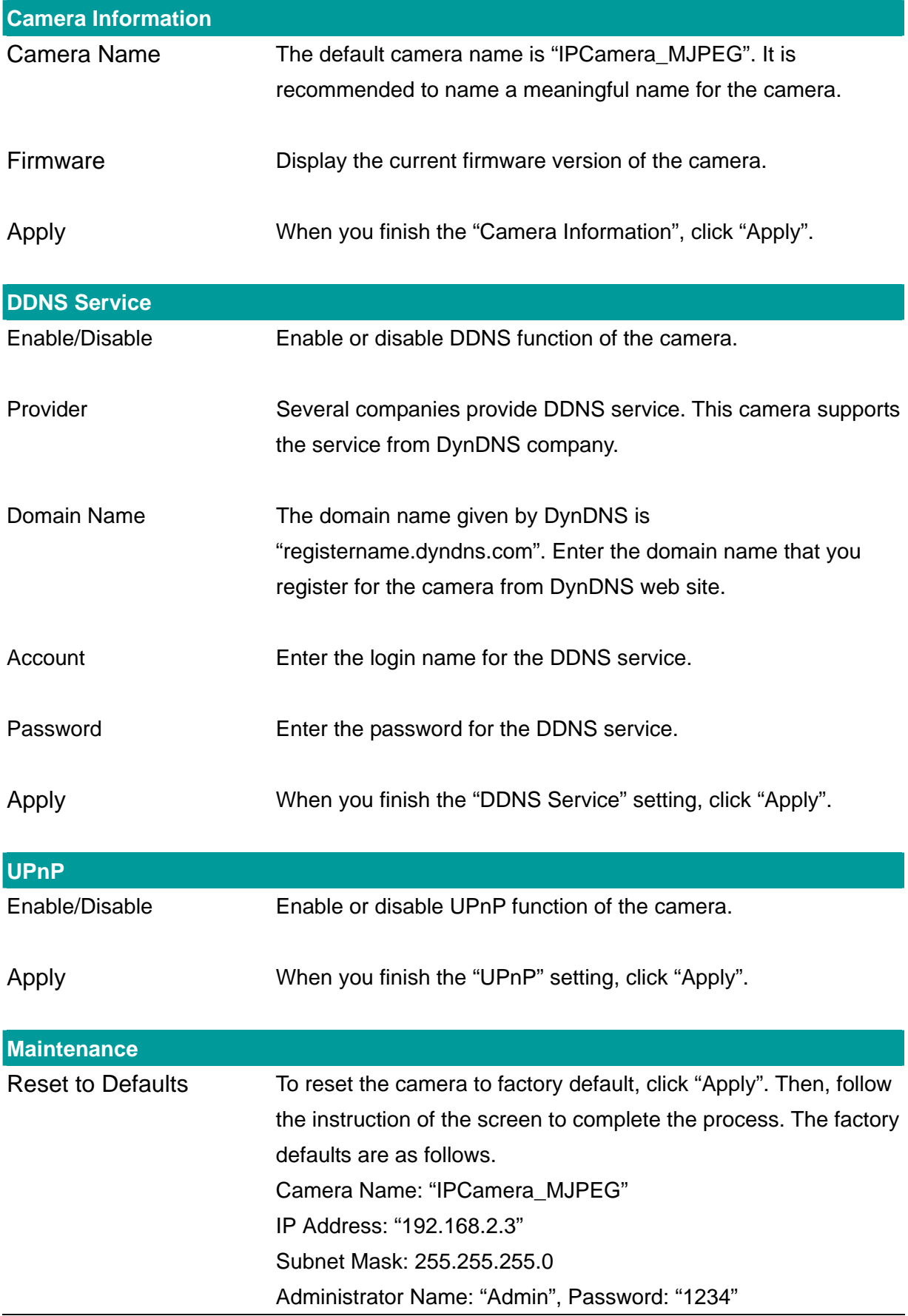

## <span id="page-44-0"></span>**8.3. Password Setting**

The "Password Setting" allows users to add four user accounts who are able to view video from Camera Viewer and Web Management. These users, unlike Administrator, are not allowed to configure the camera.

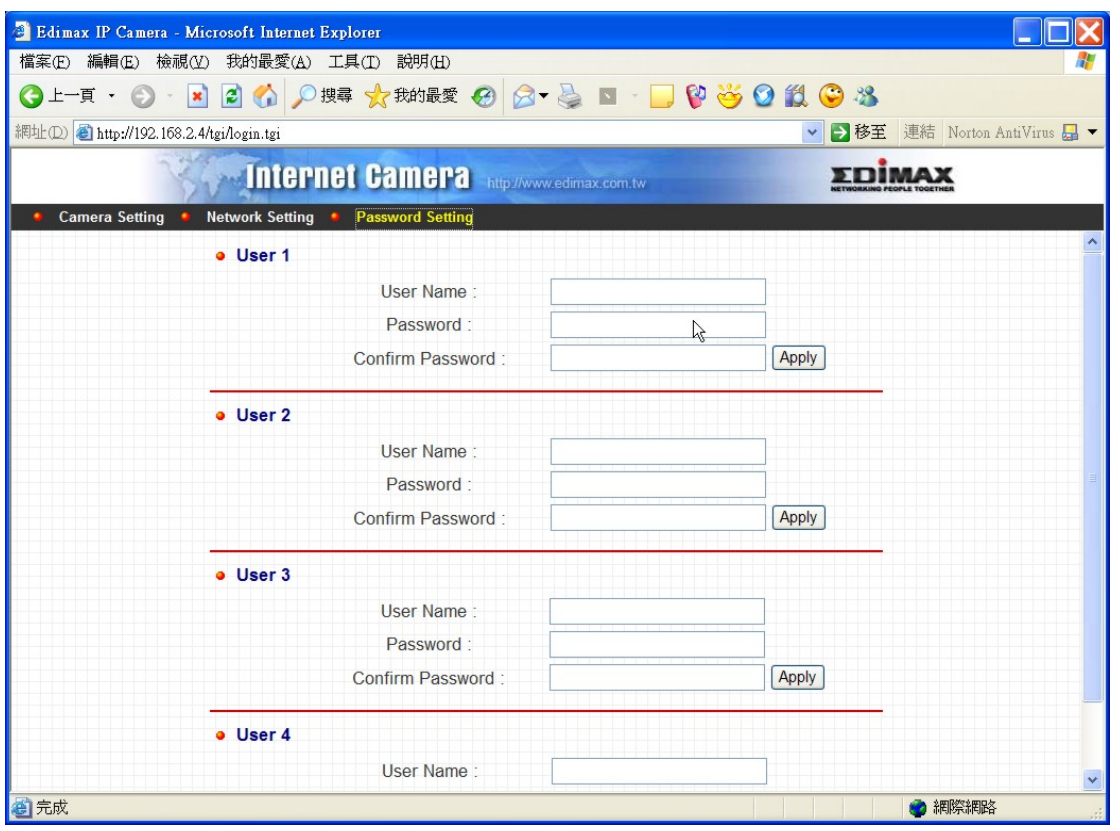

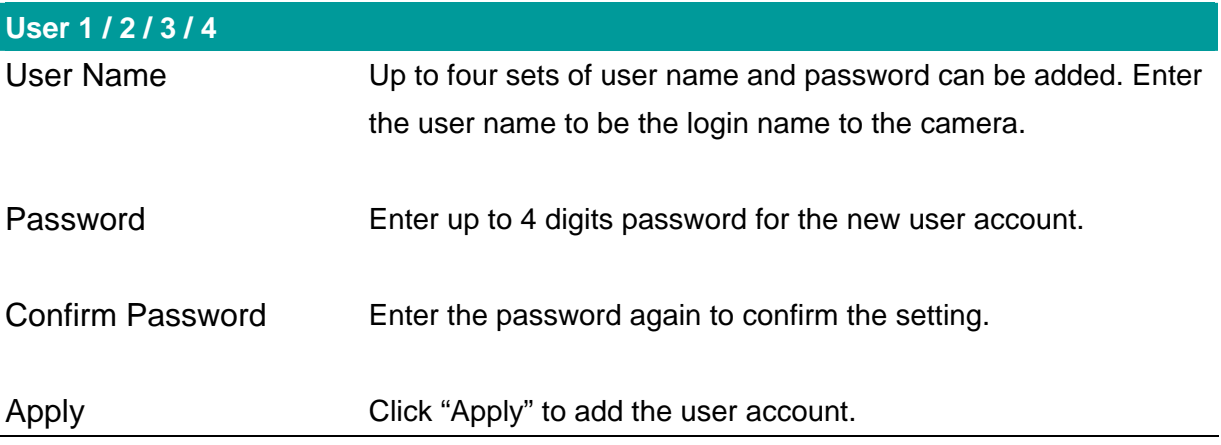

# <span id="page-45-0"></span>9. Frequently Asked Questions

#### **Q1: What is an Internet Camera?**

**A:** The Internet Camera is a standalone system connecting directly to an Ethernet or Fast Ethernet network. It is different from the conventional PC Camera; the Internet Camera is an all-in-one system with built-in CPU and web-based solutions providing a low cost solution that can transmit high quality video images for monitoring. The Internet Camera can be managed remotely, accessed and controlled from any PC/Notebook over the Intranet via a web browser or camera viewer.

#### **Q2: What algorithm is used to compress the digital image?**

**A:** The Internet Camera utilizes JPEG image compression technology to provide high quality images. JPEG is a standard for image compression and can be applied to various web browser and application software.

#### **Q3: Can I capture or record still images from the Internet Camera?**

**A:** Yes, you are able to capture or record still images with the snapshot function from the Camera Viewer application supplied with the Internet Camera CD-ROM.

#### **Q4: What network cabling is required for the Internet Camera?**

**A:** The Internet Camera uses Category 5 UTP Twisted-pair cable allowing 10 Base-T and 100 Base-T networking.

#### **Q5: Can the Internet Camera be setup as a PC-cam on the computer?**

**A:** No, the Internet Camera is used only on Ethernet and Fast Ethernet network.

#### **Q6: Can the Internet Camera be connected on the network if it consists of only private IP**

#### **Addresses?**

**A:** Yes, the Internet Camera can be connected to a LAN with private IP Addresses.

#### **Q7: The focus on the Internet Camera is bad, how can I correct it?**

**A1:** Adjust the Internet Camera focus manually.

Q8: There are no images available through the web browser.

**A1:** The Java Applet might be disabled, it usually happens in Windows XP SP2 and Windows Server 2003. If you are viewing the images from Internet Explorer make sure Java Applet has been enabled in <span id="page-46-0"></span>the Internet Options menu (Select Advanced option and then Microsoft VM). To download the free software, please surf<http://java.com/en/index.jsp>.

## 10. Technical Specifications

#### **Video specification**

Max Resolution: 640 x 480 pixels Sensor: 300,000K pixels 1/4" color CMOS sensor Gain control: Automatic Exposure: Automatic White Balance: Automatic Focal Length: 6.0 mm Aperture: F=1.8

#### ■ Image (Video Setting)

Image compression: Motion-JPEG Image Video Digital 24-bit Color Frame rate: 30fps@CIF, 20fps@VGA Video resolution: 320x240, 640x480

#### **System Hardware**

LAN Connector: One RJ-45 port to connect to 10/100Mbps Ethernet LED Indicator: Monitoring LED (Green), Ready LED (Orange) Power Supply: 7.5VDC, 0.5A

#### **HTTP/Utility**

Includes easy-to-use Viewer & Recorder utility Provides Admin utility & WEB browser Management View multiple cameras simultaneously - Up to 4 cameras at a time Manual/Schedule Record, Video Playback/Stop/Forward/Pause Supports four additional user accounts for viewing camera Auto sending Snap Shot by E-mail Supports Windows 98SE/ME/NT/2000/XP/2003 Firmware Upgradeable

#### **EMI & Safety**

FCC, CE, C-Tick, VCCI

# <span id="page-47-0"></span>Appendix A Router/Gateway Setup for Internet Viewing

To view Internet Camera across the Internet, you have to make sure Router/Gateway has configured to pass incoming TCP/UDP connections from remote PC to the Internet Camera. The Router/Gateway should set port forwarding or virtual server for the connections. Please see the illustration as below.

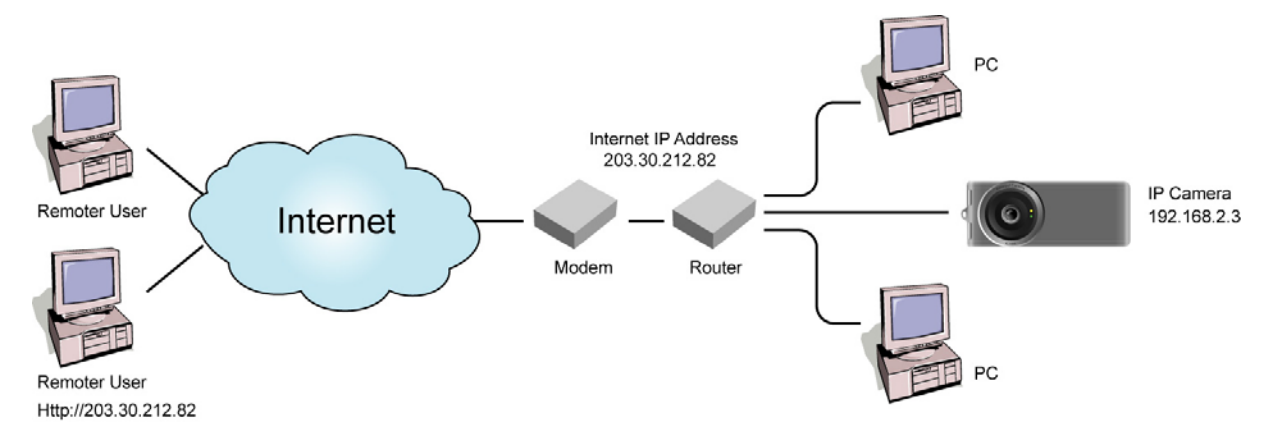

#### Router/Gateway Port Forwarding/Virtual Server Setup

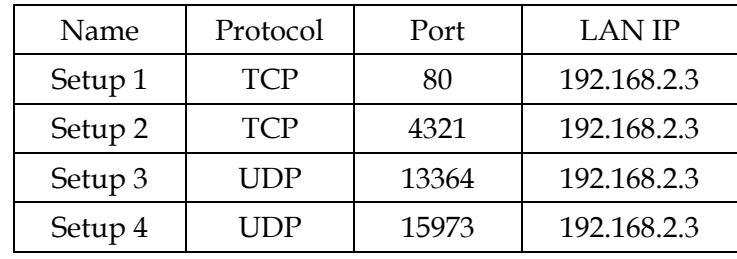

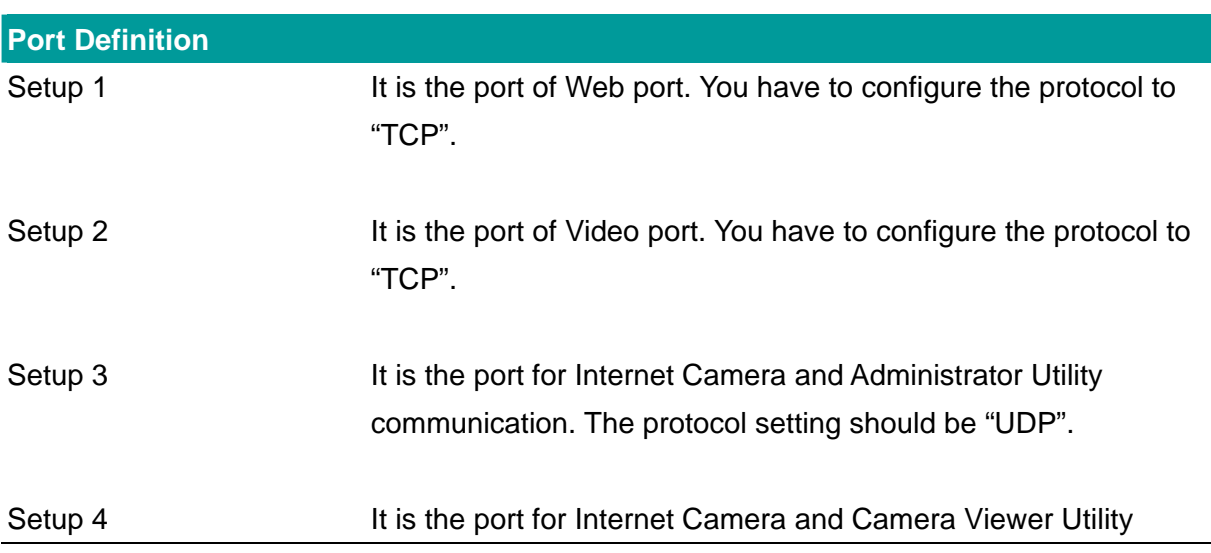

48

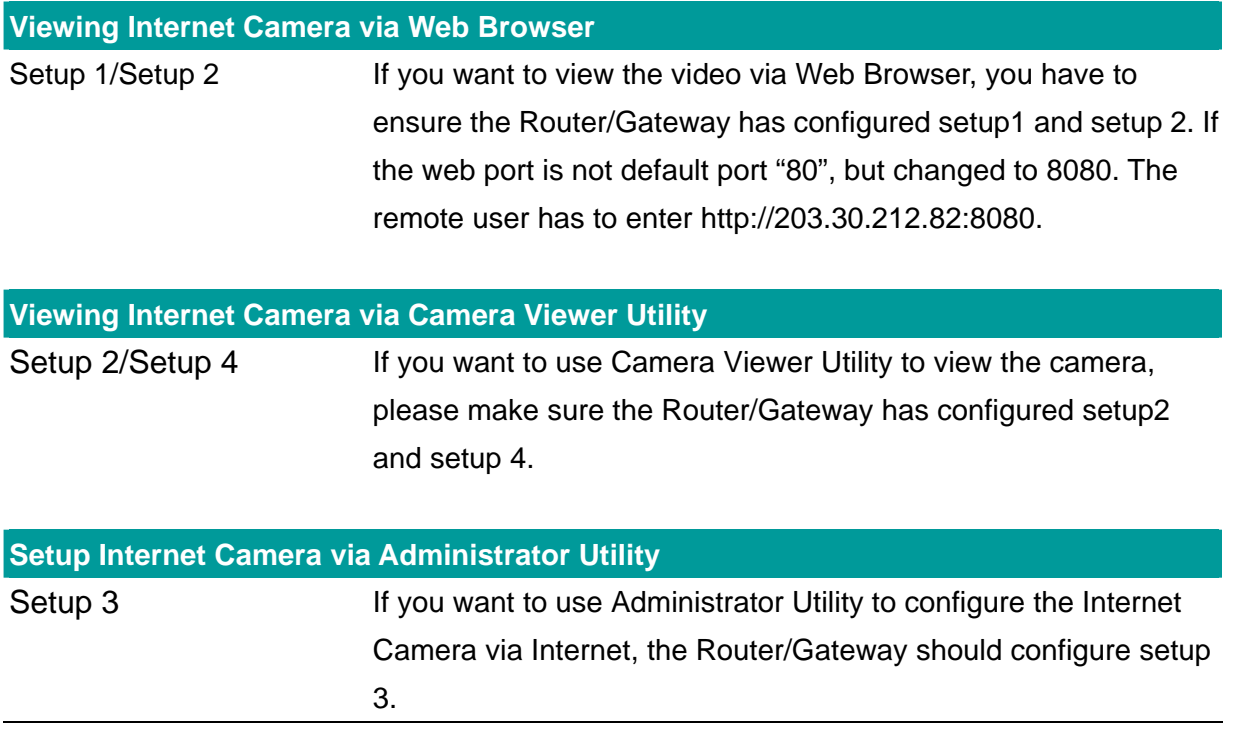

# <span id="page-49-0"></span>Appendix B Viewing via UPnP in Windows XP

When the UPnP function is enabled, the camera can be detected by UPnP compliant system such as Windows XP. The camera will be displayed in the Neighborhood of Windows XP, so you can directly double click the camera or right click the camera and select "Invoke" to view the video through web browser.

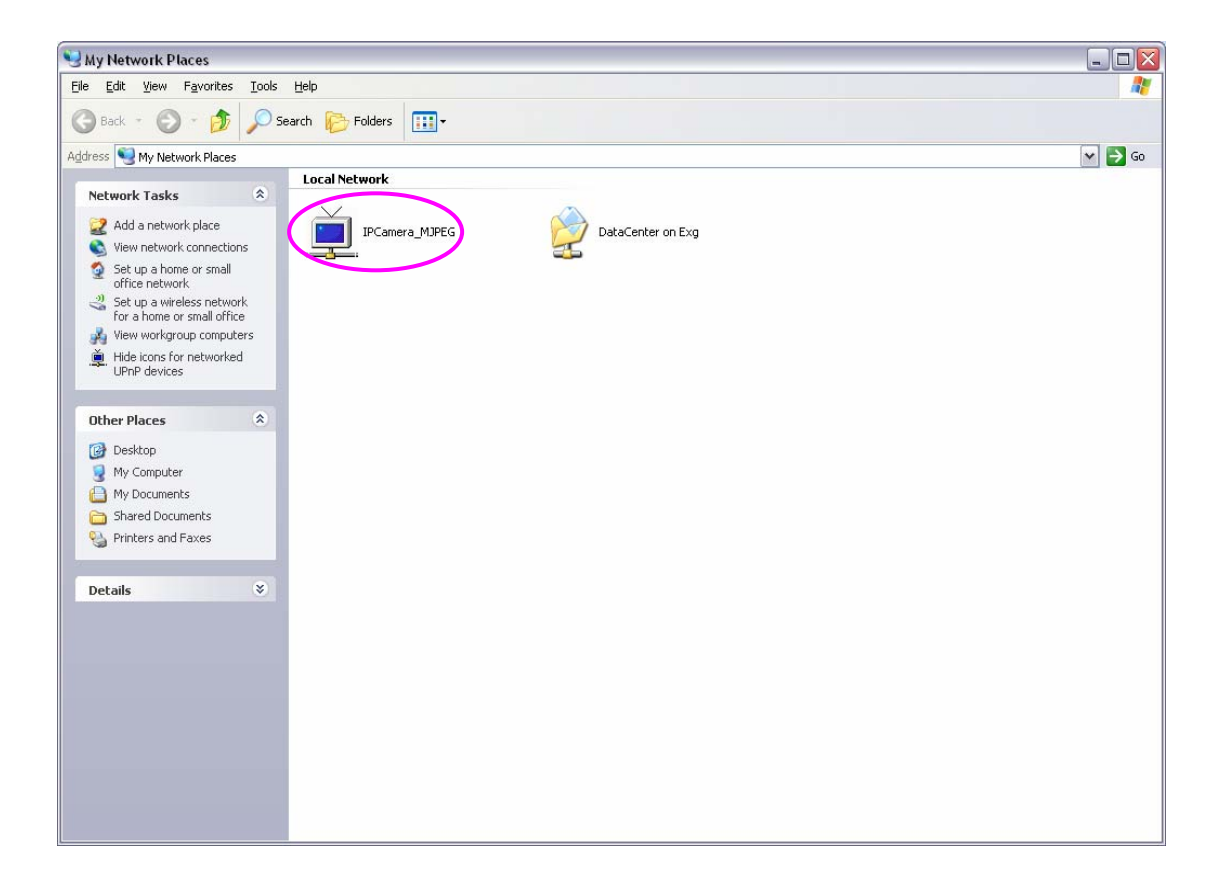

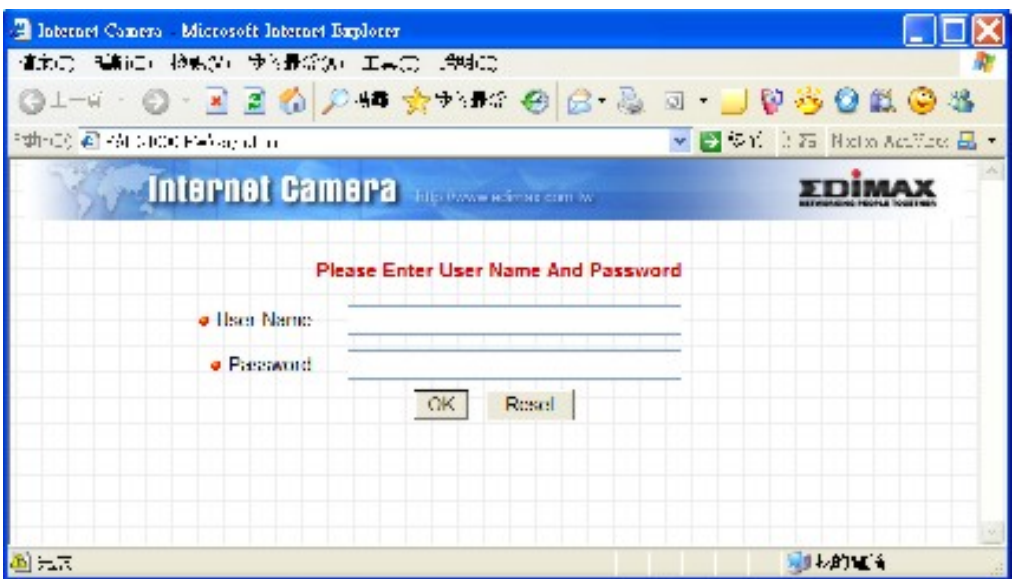

### **Enable UPnP in Windows XP SP2**

If you can't find the camera in the Neighborhood of Windows XP SP2 or you have seen the following message when you double click the camera. You have to check if UPnP function is blocked by the firewall. Please follow the steps below to enable it.

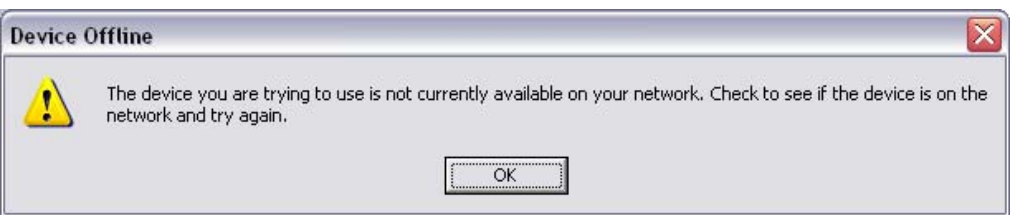

- 1. Go to "Start\Settings\Network Connections".
- 2. Right click the "Local Area Connection" and select "Properties".
- 3. In the "Local Area Connection Properties", select "Advanced" option menu and click "Settings".

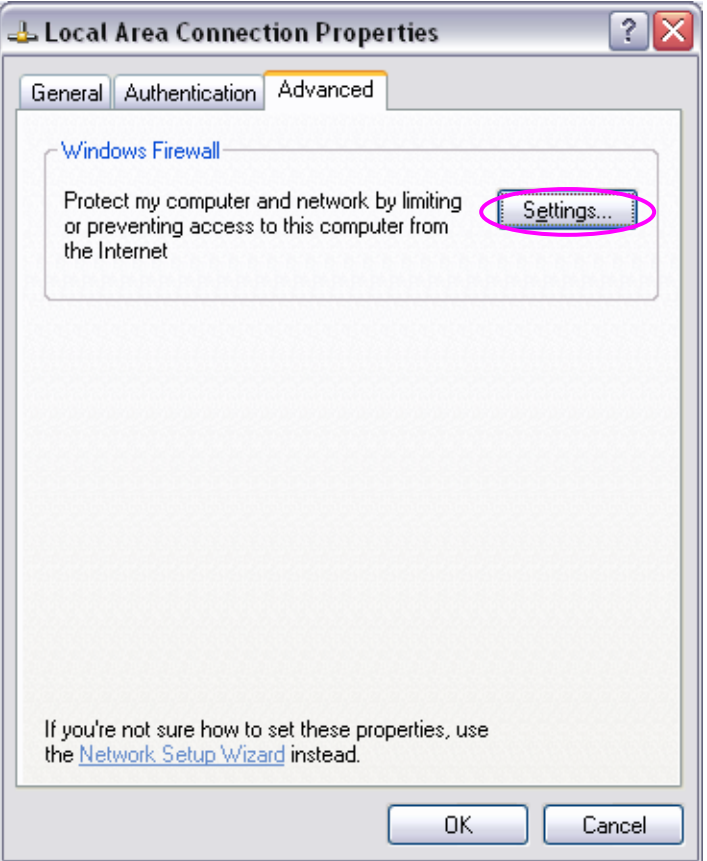

4. The "Windows Firewall" screen will be popped up, select "Exceptions" option menu.

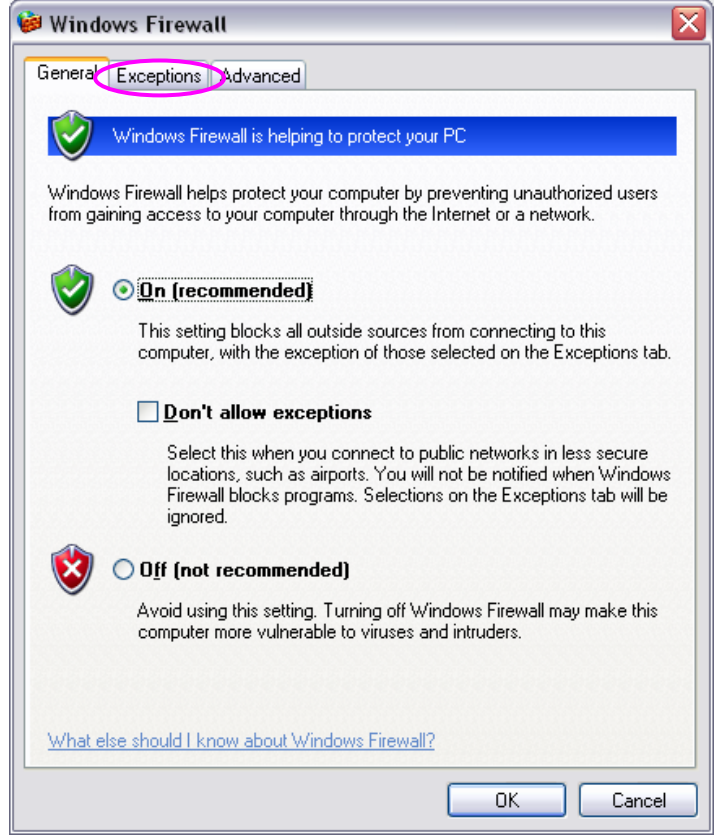

52

5. Enable "UPnP Framework" from the "Programs and Services list" and click "Ok".

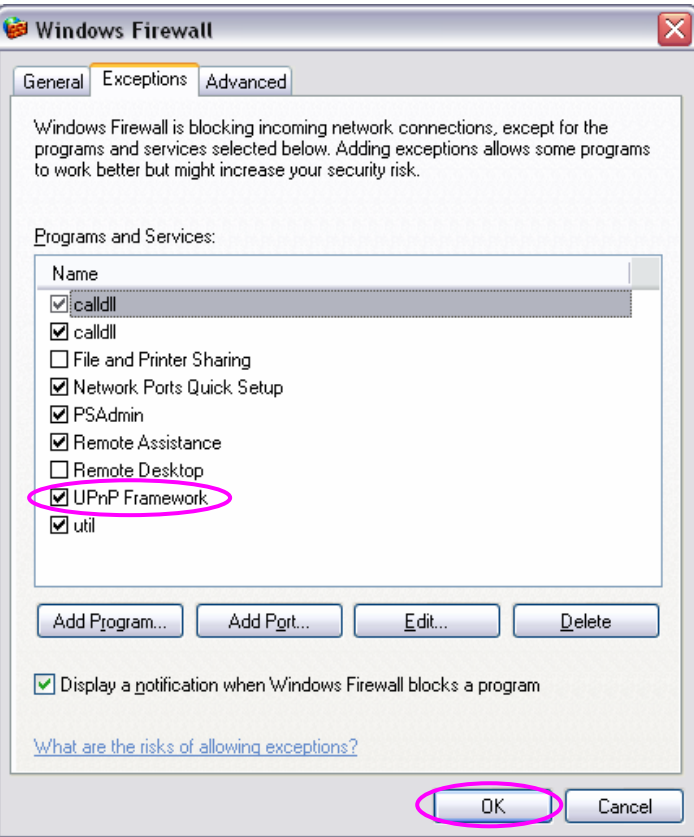

Free Manuals Download Website [http://myh66.com](http://myh66.com/) [http://usermanuals.us](http://usermanuals.us/) [http://www.somanuals.com](http://www.somanuals.com/) [http://www.4manuals.cc](http://www.4manuals.cc/) [http://www.manual-lib.com](http://www.manual-lib.com/) [http://www.404manual.com](http://www.404manual.com/) [http://www.luxmanual.com](http://www.luxmanual.com/) [http://aubethermostatmanual.com](http://aubethermostatmanual.com/) Golf course search by state [http://golfingnear.com](http://www.golfingnear.com/)

Email search by domain

[http://emailbydomain.com](http://emailbydomain.com/) Auto manuals search

[http://auto.somanuals.com](http://auto.somanuals.com/) TV manuals search

[http://tv.somanuals.com](http://tv.somanuals.com/)